# **Руководство пользователя Руководитель Уполномоченного органа**

ФПА КИСАР Версия 3.0

### ОГЛАВЛЕНИЕ

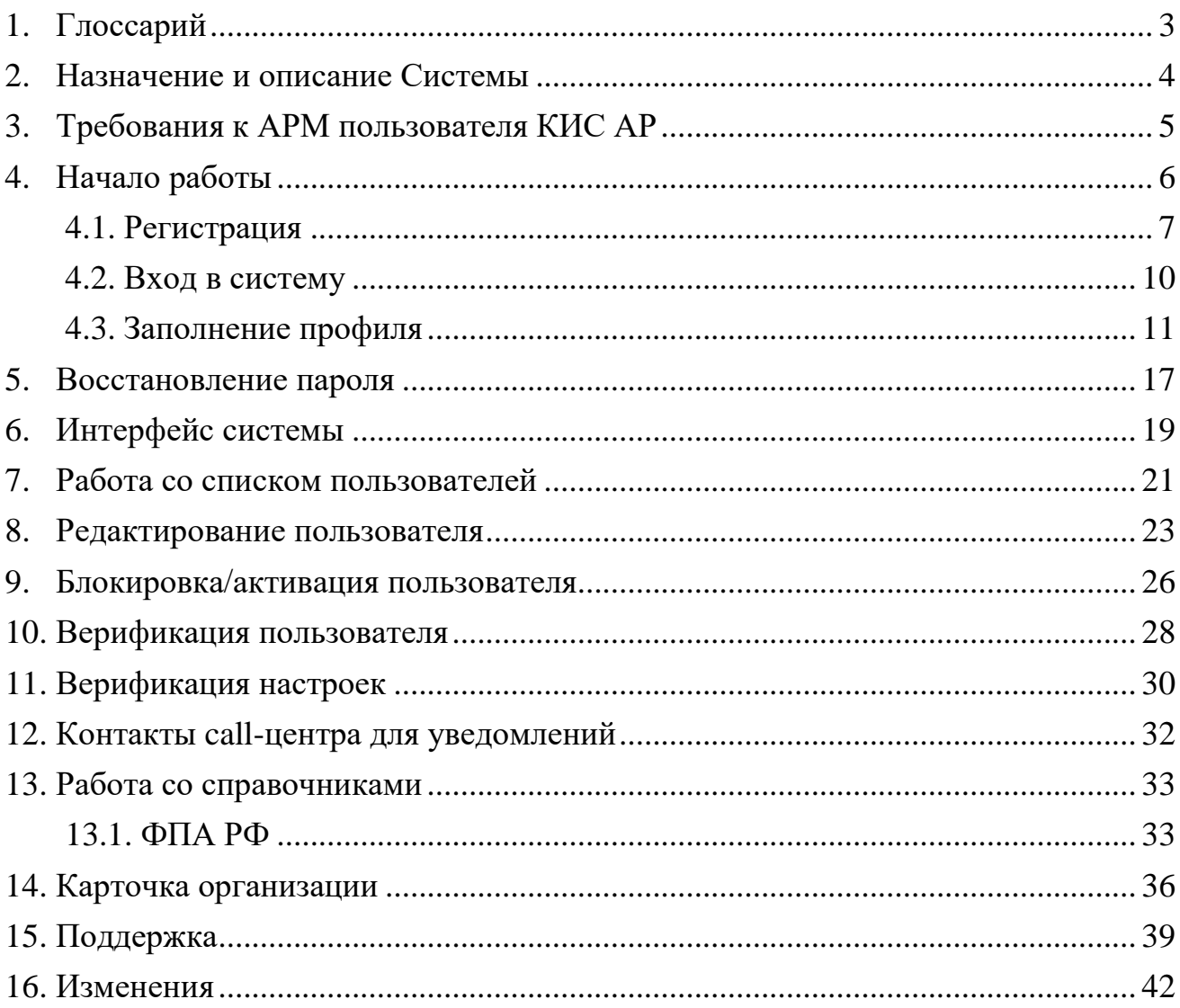

# <span id="page-2-0"></span>1.ГЛОССАРИЙ

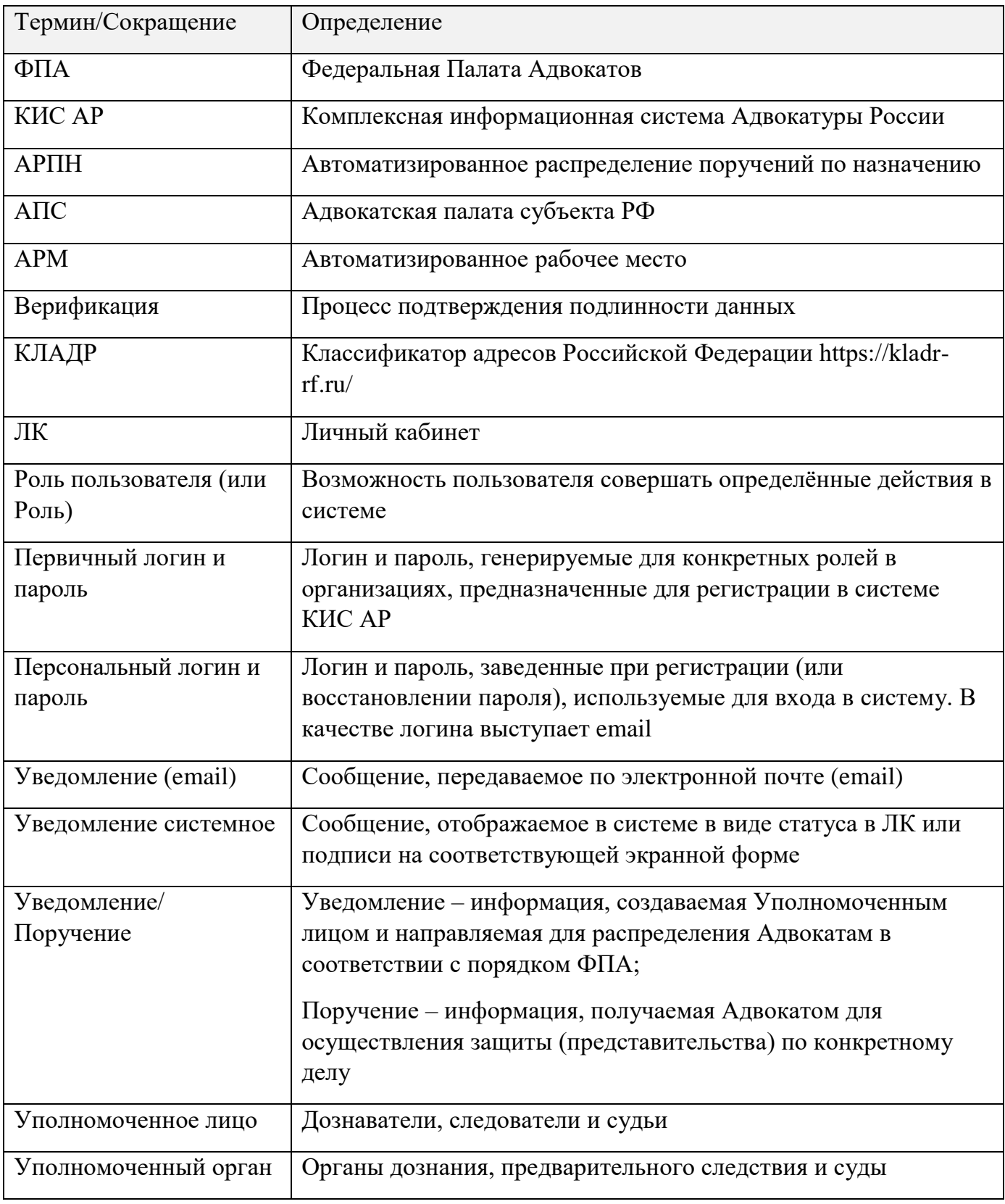

# <span id="page-3-0"></span>2.НАЗНАЧЕНИЕ И ОПИСАНИЕ СИСТЕМЫ

Комплексная информационная система Адвокатуры России (далее КИСАР) обеспечивает взаимодействие Федеральной палаты адвокатов, Адвокатских палат субъектов РФ, адвокатов и должностных лиц уполномоченных органов (судов, следственных комитетов и т.д.) в процессе автоматизированного распределения поручений на защиту по назначению в порядке ст. 50, 51 УПК РФ, ст.50 ГПК РФ и ст.54 КАС РФ.

Система реализована в виде web-портала с интерфейсом для пользователей, роли которых определены в соответствии с доступными функциями.

Пользователи должны обладать квалификацией, обеспечивающей, как минимум:

- базовые навыки работы на персональном компьютере с современными операционными системами (клавиатура, мышь, управление окнами и приложениями, файловая система);
- базовые навыки работы с пакетом MS OFFICE;
- базовые навыки использования интернет-браузера (доступ к веб-сайтам, навигация, формы и другие типовые интерактивные элементы вебинтерфейса).

*Обратите внимание! Все данные, указанные в данном руководстве, сгенерированы случайным образом и не являются персональными данными.*

*Внимание! В целях обеспечения безопасности Ваш сеанс работы в системе будет завершен через 15 минут бездействия и потребует нового входа в систему.*

## <span id="page-4-0"></span>3.ТРЕБОВАНИЯ К АРМ ПОЛЬЗОВАТЕЛЯ КИС АР

Для корректной работы системы необходимо, чтобы на рабочем месте пользователя было установлено следующее программное обеспечение:

- 1. Лицензионная операционная система (с последними пакетами обновлений).
- 2. Интернет браузер:
	- $\bullet$  Еdge версии 102 и выше;
	- Google Chrome версии 59 и выше;
	- $\bullet$  Mozilla Firefox версии 50 и выше;
	- Safari версии 10 и выше.

Операционная система и браузер должны быть предварительно установлены на компьютер пользователя.

На автоматизированном рабочем месте необходим доступ в Интернет со скоростью 1 мб/сек или быстрее.

3. Перед началом работы проверьте настройки даты и времени на Вашем компьютере, синхронизируйте с мировым временем.

Система может быть недоступна, если на компьютере выставлены некорректные дата и время. Проверьте обновления браузера, которым собираетесь пользоваться, должна быть установлена последняя версия.

# <span id="page-5-0"></span>4.НАЧАЛО РАБОТЫ

Работать в системе может только зарегистрированный пользователь, который дал согласие на использование своих данных согласно правилам и условиям Комплексной информационной системе адвокатуры России, нажав на кнопку **«Подтверждаю»**. Ознакомиться с Правилами и Условиями можно перейдя по активным ссылкам во всплывающем окне на экране. После первичной регистрации (с помощью первичного логина/пароля) и ввода персональных данных необходимо дождаться подтверждения учетной записи, установить новый пароль, войти в систему и заполнить необходимые для работы данные (профиль и адреса).

Для начала работы в системе необходимо выполнить шаги:

1. Регистрация – для регистрации в системе необходимо получить от *Оператора АРПН Федеральной палаты адвокатов* первичный логин и пароль. Далее необходимо заполнить персональные данные и дождаться подтверждения учетной записи. В заключение необходимо установить новый пароль.

2. Вход в систему – вход в систему осуществляется после получения уведомления на эл. почту о подтверждении учетной записи и установки нового пароля.

3. Заполнение профиля – в профиле пользователя должны быть заполнены все обязательные данные. Необязательные данные также рекомендуется заполнить для повышения эффективности работы в системе. Данные из профиля будут автоматически подставляться в поля, заполнение которых потребуется в процессе работы.

## 4.1.РЕГИСТРАЦИЯ

<span id="page-6-0"></span>Для регистрации в системе выполните следующие шаги:

- 1. Перейдите по ссылке [https://cisar.fparf.ru/.](https://cisar.fparf.ru/)
- 2. Нажмите кнопку «**Зарегистрироваться»**.

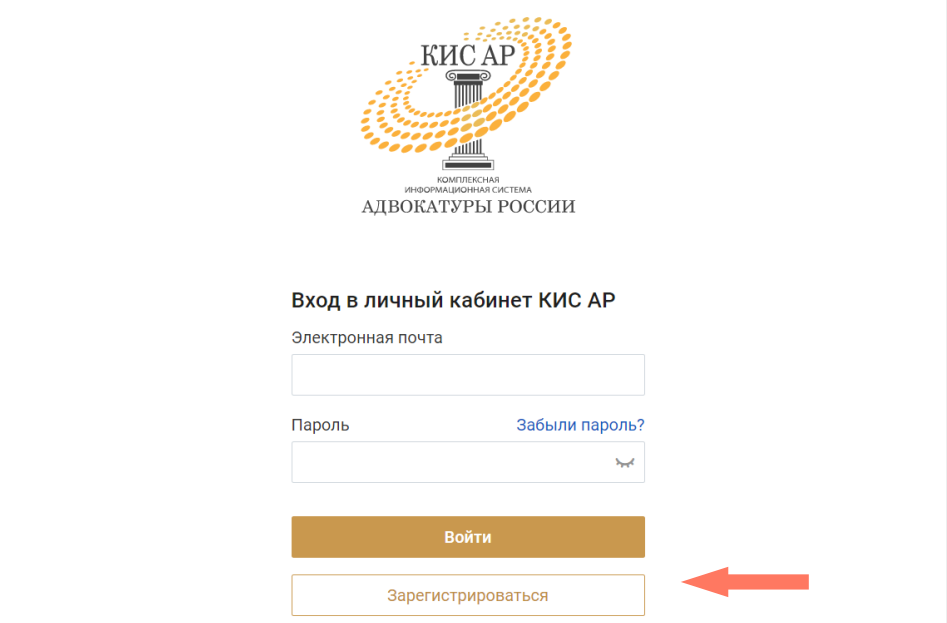

3. Введите предоставленные адвокатской палатой субъекта РФ первичный логин и пароль в соответствующие поля.

Нажмите кнопку «**Далее»**.

*Если вы не завершите регистрацию в течение 15 минут и не пройдете по ссылке в письме на Вашей электронной почте, первичные логин и пароль станут недействительными и потребуется получить новые первичные логин и пароль.*

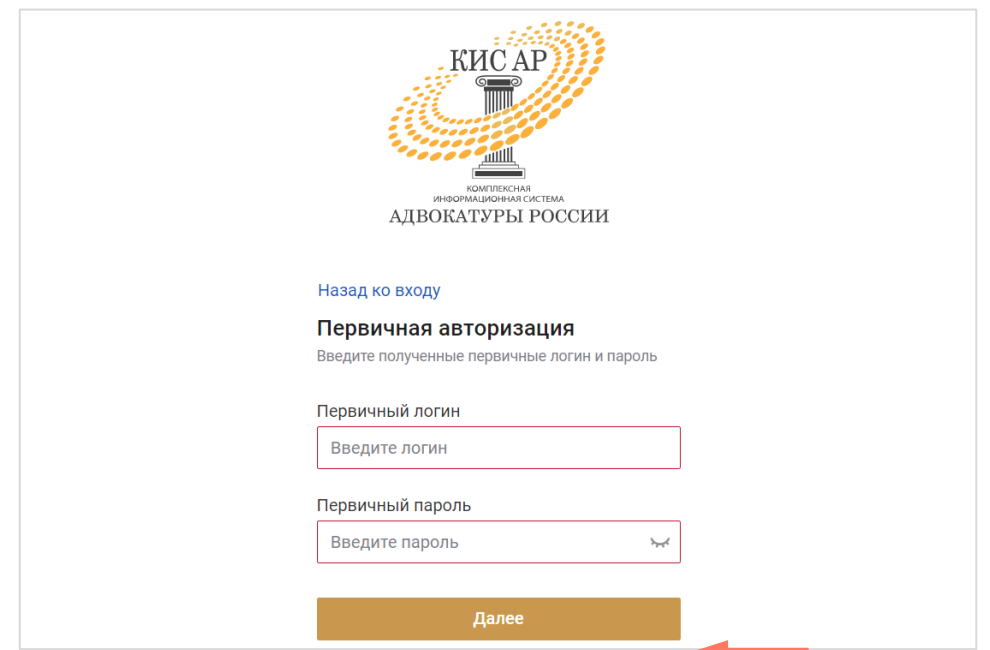

4. Заполните персональные данные: фамилия, имя, отчество (обязательно при наличии), действующая уникальная электронная почта.

*Внимание! Указывайте ваш уникальный действующий адрес электронной почты, на него придет ссылка для установки пароля. Кроме того, данный адрес электронной почты используется в качестве логина для входа в систему.*

*Внимание! Если в организационной структуре предусмотрено использование единой корпоративной почты, то следует указывать именно ее для регистрации в системе КИС АР.*

*Учитывая значительное количество уведомлений от КИС АР, не забывайте контролировать объем своего ящика электронной почты и своевременно удалять не нужные более сообщения.*

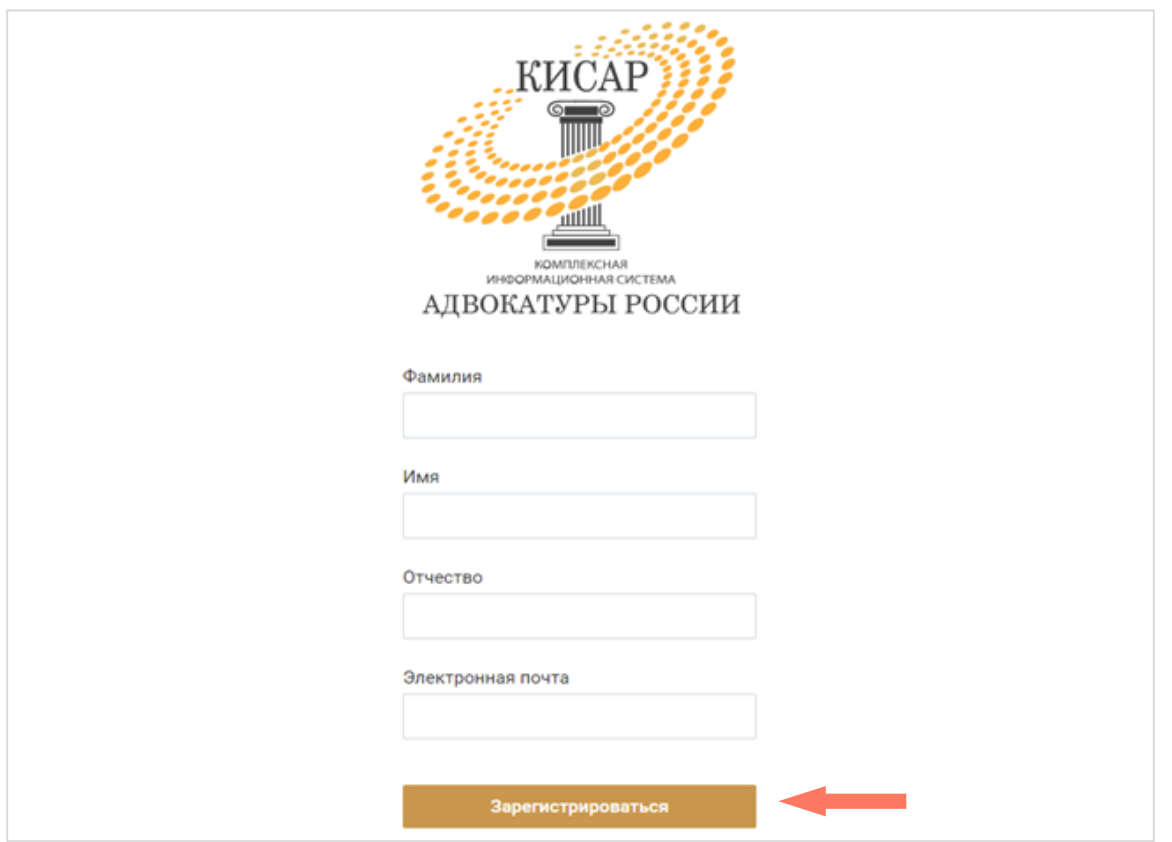

5. Нажмите кнопку «**Зарегистрироваться»**.

5. Дождитесь уведомление о подтверждении учетной записи по указанной вами индивидуальной электронной почте. Перейдите по ссылке или нажмите кнопку **«Установить пароль»** для продолжения регистрации.

*Внимание! Напоминаем, что в целях обеспечения безопасности время регистрации ограничено 15-ю минутами с момента отправки персональных данных в Систему.*

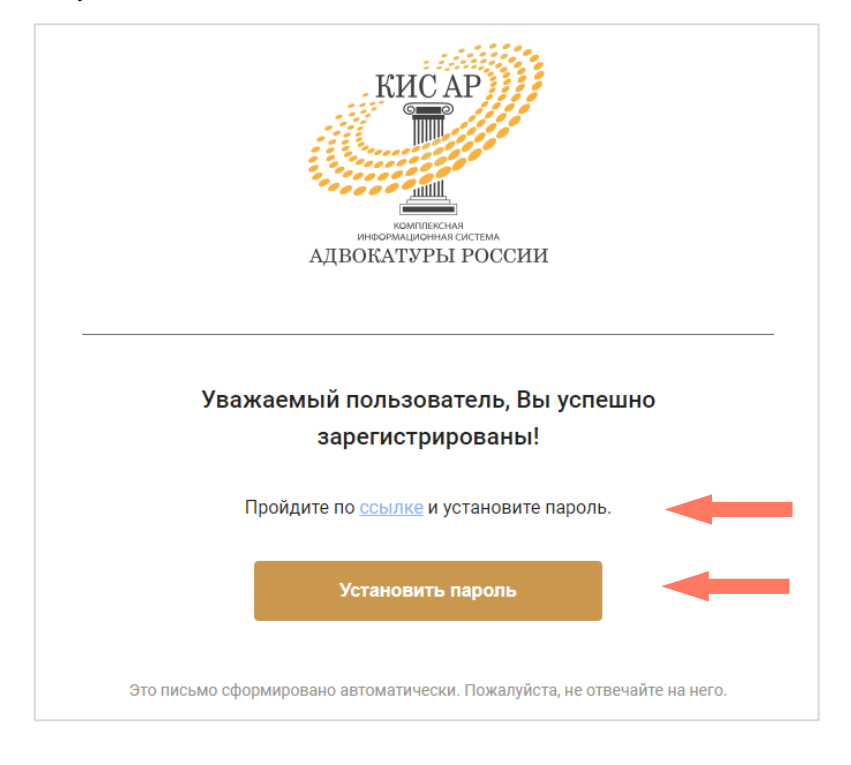

6. Задайте постоянный пароль для входа в систему.

*Примечание: пароль должен соответствовать следующим правилам безопасности:*

- *длина пароля не должна быть меньше 8 символов;*
- *пароль должен содержать одну строчную, одну заглавную латинские буквы и одну цифру;*
- *недопустимы символы кириллицы.*

Нажмите кнопку «**Зарегистрироваться»**.

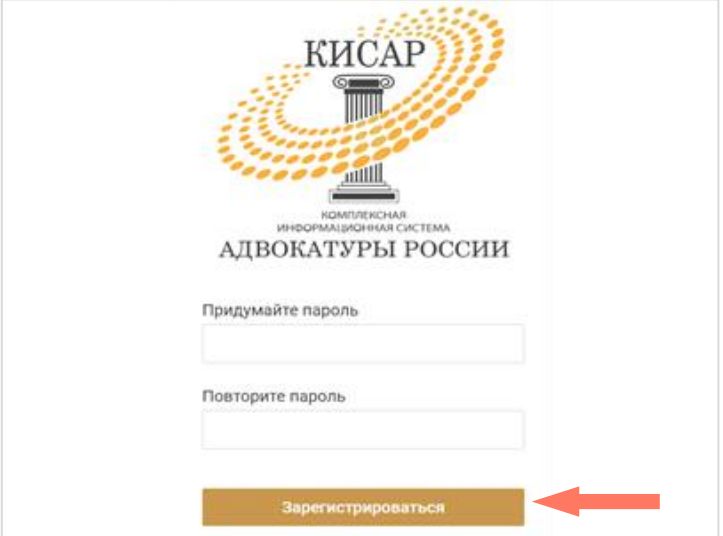

### <span id="page-9-0"></span>4.2. ВХОД В СИСТЕМУ

Для начала работы введите в строке браузера адрес ссылки: [https://cisar.fparf.ru/.](https://cisar.fparf.ru/)

Введите электронную почту и пароль в соответствующие поля и нажмите кнопку «**Войти»**.

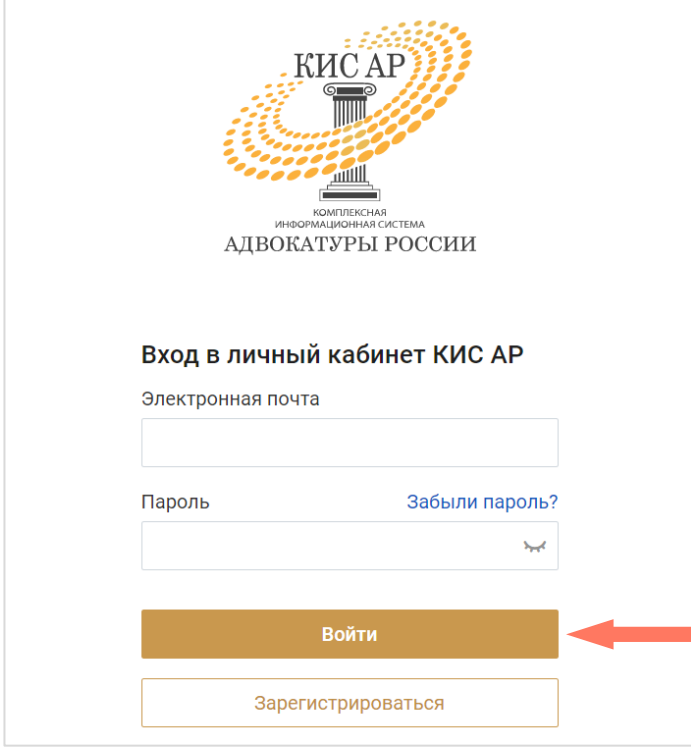

*Внимание! В целях обеспечения безопасности Ваш сеанс работы в системе будет завершен через 15 минут бездействия.*

## <span id="page-10-0"></span>4.3. ЗАПОЛНЕНИЕ ПРОФИЛЯ

При первом входе в сервис необходимо заполнить профиль пользователя, содержащий следующие разделы:

Профиль содержит следующие разделы:

- Персональная информация;
- Мои организации;
- Индивидуальные настройки.

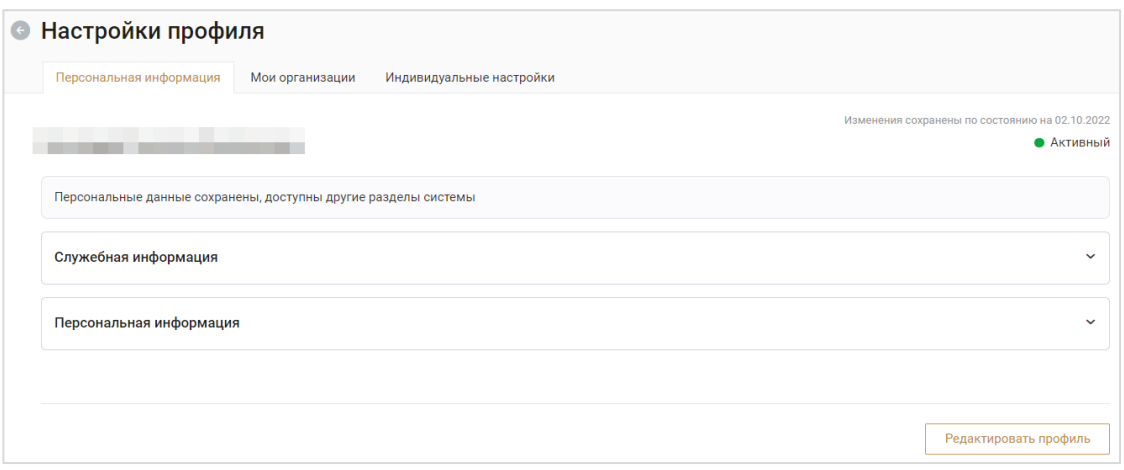

Вкладка «Персональная информация» открывается для нового пользователя по умолчанию.

Для заполнения или внесения изменений в данные профиля необходимо перейти в режим редактирования. Для этого нажмите кнопку «**Редактировать профиль**».

<span id="page-10-1"></span>a) «Персональная информация»

На данной вкладке представлены персональные данные пользователя.

Данные объединены в следующие блоки:

- Служебная информация;
- Персональная информация.

В блоке служебной информации заполняются сведения о должности и звании пользователя, вводятся данные его служебного удостоверения. Параметр «Звание» не является обязательным к заполнению.

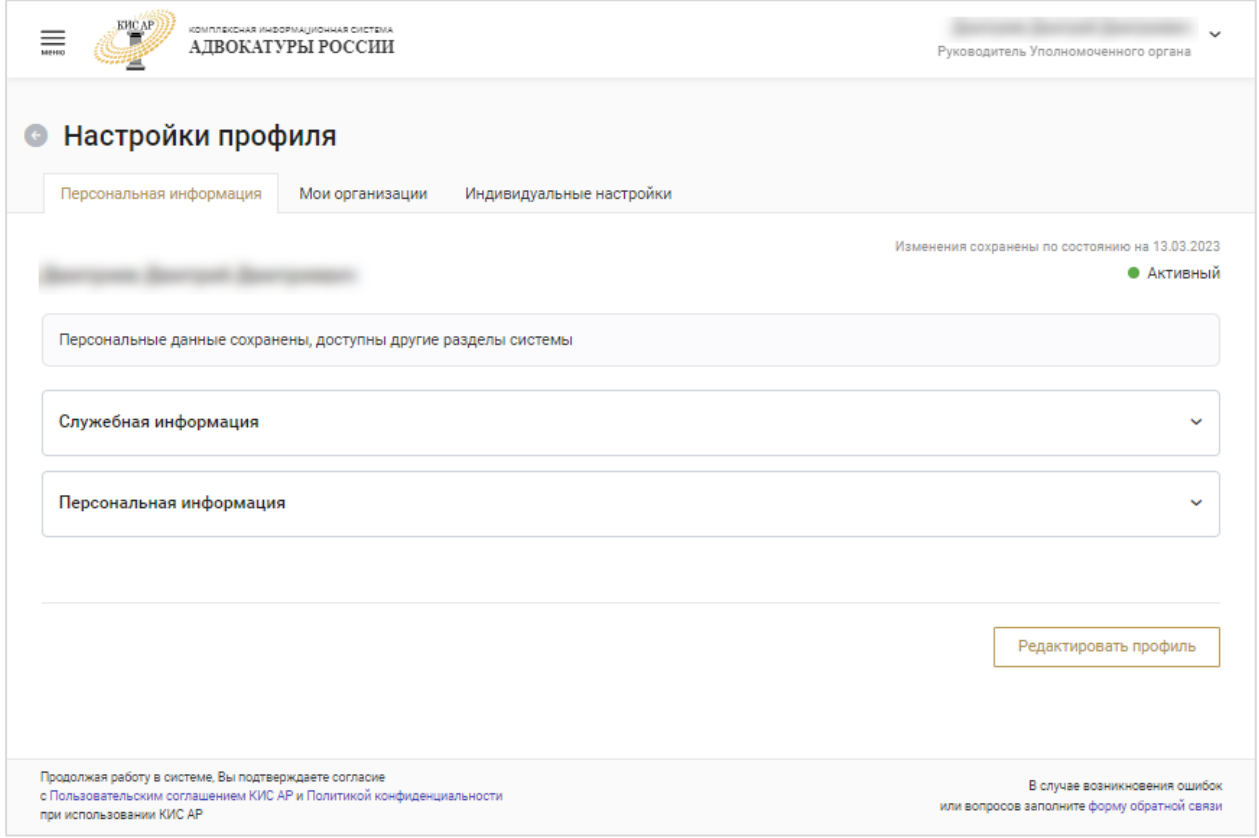

В блоке «Персональная информация» необходимо заполнить следующие сведения о себе:

- o Фамилия;
- o Имя;
- o Отчество (обязательно при наличии).

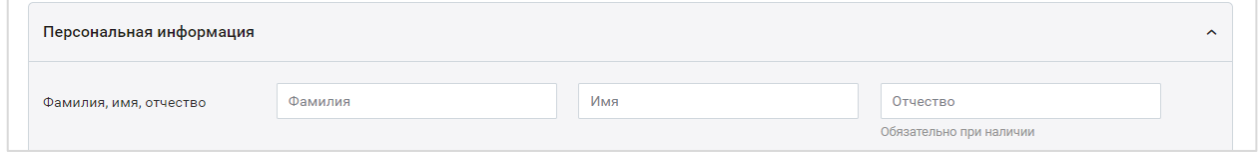

Указывайте персональные данные так, как они указаны в паспорте. Контактные данные – заполните вашу контактную информацию.

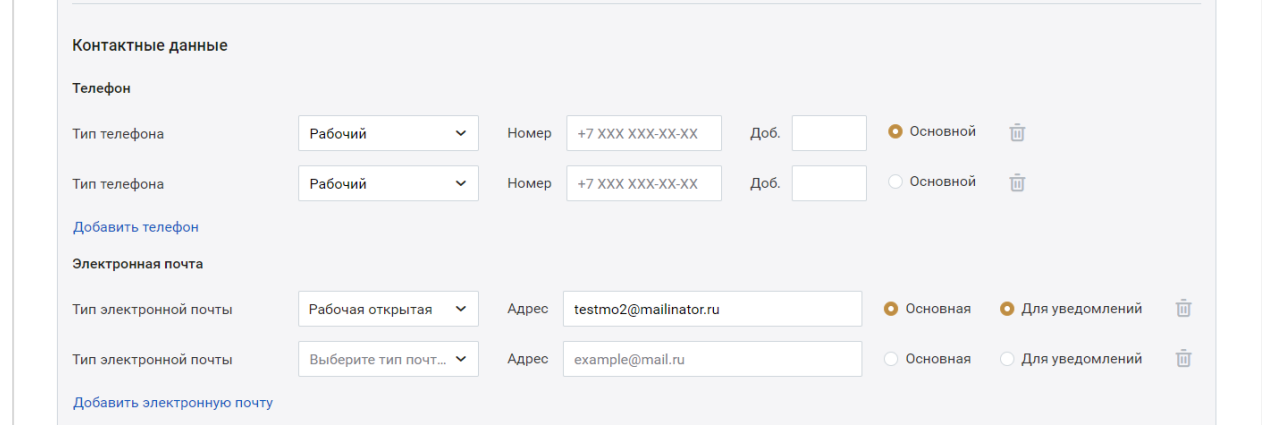

В блоке «Телефон» укажите хотя бы один телефонный номер.

Для этого выберите тип телефона из выпадающего списка и введите нужный номер.

Чтобы добавить номер, нажмите кнопку **«Добавить телефон»** и заполните новые поля.

Также заполните поля блока «Электронная почта».

*Внимание! В поле «Электронная почта» автоматически указана почта, которая была использована при регистрации в системе. При необходимости можно указать иную почту для получения уведомлений от КИС АР. Для этого добавьте электронную почту и поставьте отметку «Для уведомлений» напротив нужной строки.*

Отметьте номера и электронную почту, которые должны быть основными. Данные контакты будут доступны всем пользователям системы. Остальные контакты будут доступны пользователям, которым доступен просмотр карточки данного пользователя.

Для удаления телефона или электронной почты нажмите кнопку **«Удалить»**.

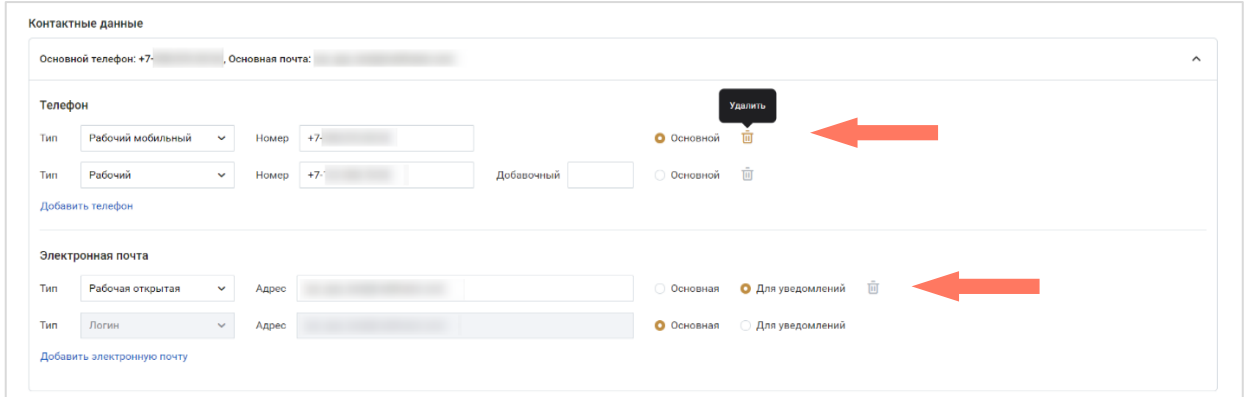

 Предыдущие данные – если данные не менялись, то укажите «**Нет**» и перейдите к заполнению полей о документе, удостоверяющем личность.

Если фамилия, имя или отчество были изменены, то укажите **«Да»** и заполните поля:

- o Сведения о предыдущих данных укажите предыдущие фамилию/имя/отчество;
- o Дата смены данных укажите, когда были изменены данные;
- o Основание укажите документ-основание, в соответствии с которым были зарегистрированы изменения;
- $\circ$  Файл(ы) документа загрузите документ в формате PDF, JPEG, JPG, HEIC или PNG. Размер файла не должен превышать 10 мб. Предоставление файлов не является обязательным.

При необходимости вы можете удалить загруженный файл, нажав кнопку **«Удалить»**.

При необходимости добавьте сведения, нажав кнопку **«Добавить сведения»**, и заполните поля нового блока;

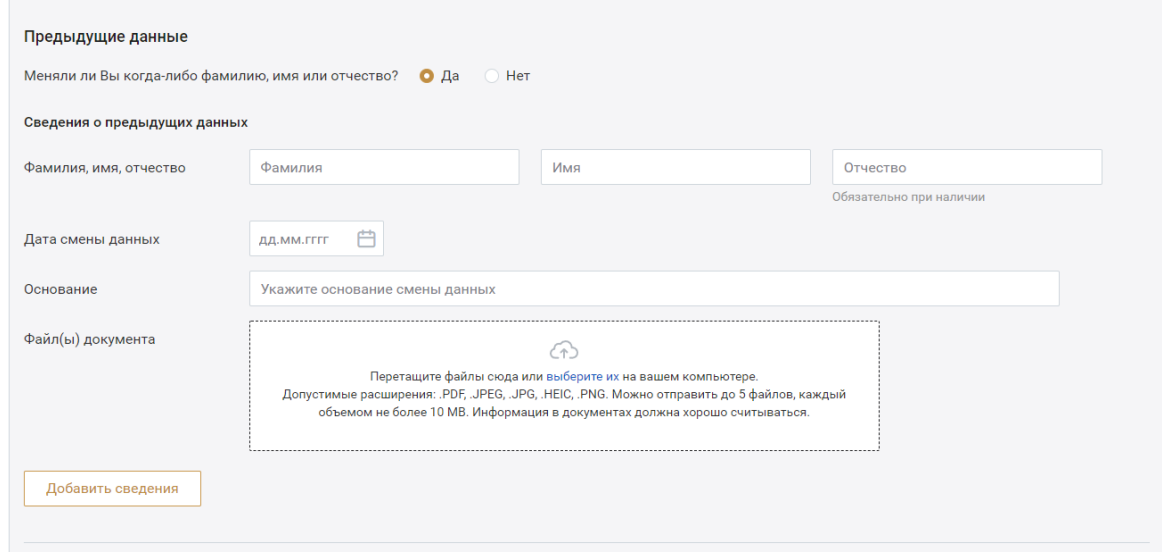

#### b) «Мои организации»

На данной вкладке отображается информация об организации/организациях, в которых работает пользователь. Для каждой организации представлена информация о полном и сокращенном названии, реквизитах, а также контактные данные, сведения для связи с подразделениями и информация о руководителе. Для редактирования данных, при наличии соответствующих прав, следует перейти в карточку организации по кнопке в нижнем углу вкладки. Доступ к информации об организациях ограничен правами пользователя.

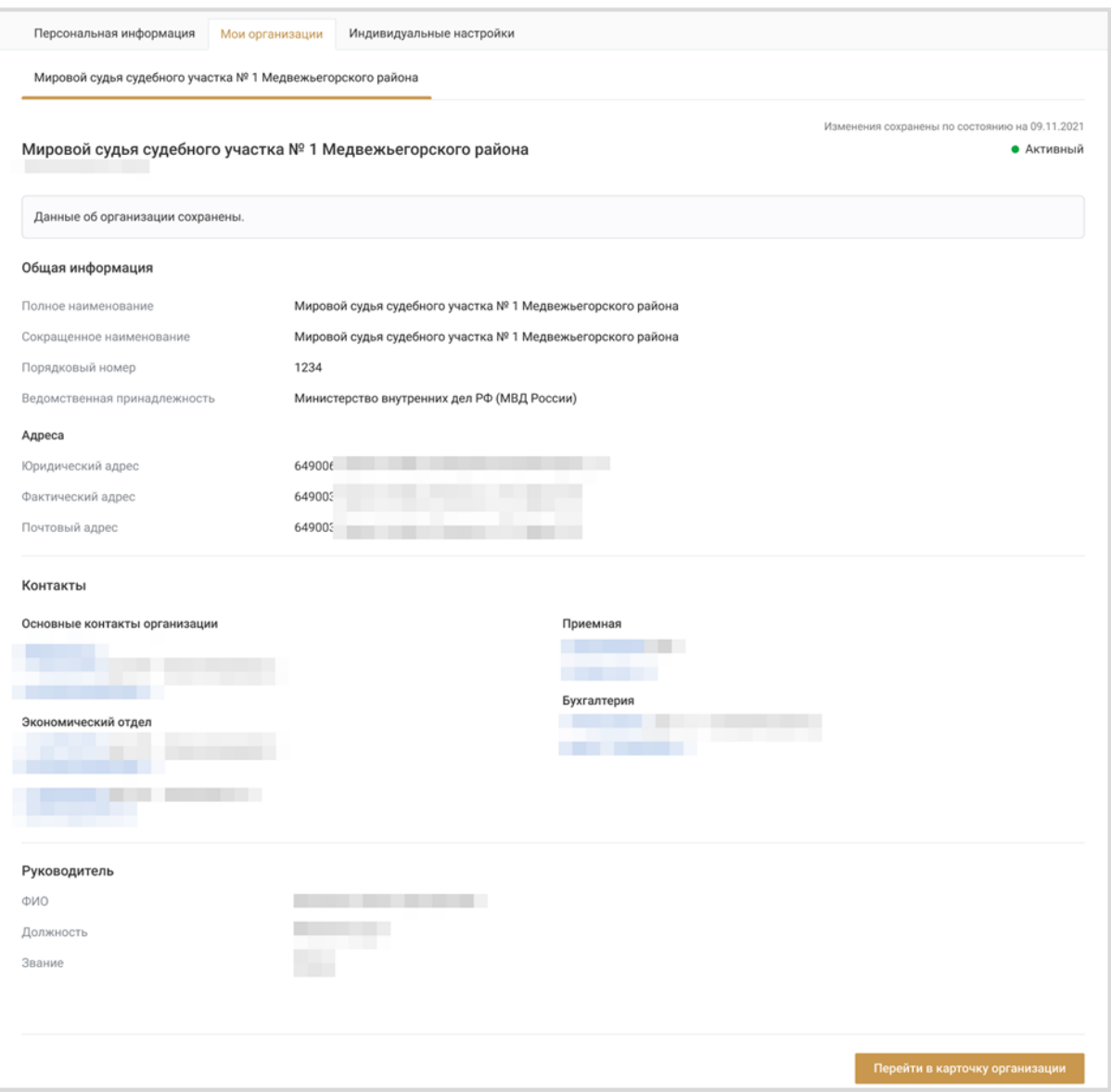

Информация об организации доступна для редактирования в карточке организации. Для перехода в *[карточку организации](#page-35-0)* нажмите кнопку **«Перейти в карточку организации».**

*Примечание: если данные организации не верифицированы, то для работы в системе пользователю с ролью Руководитель необходимо дождаться верификации организации, о чем он информируется в уведомлении.*

#### c) «Индивидуальные настройки»

На вкладке устанавливаются индивидуальные настройки пользователя.

Блок «Настройки уведомлений». Отметка об отправке на электронную почту установлена «по умолчанию» и не редактируется.

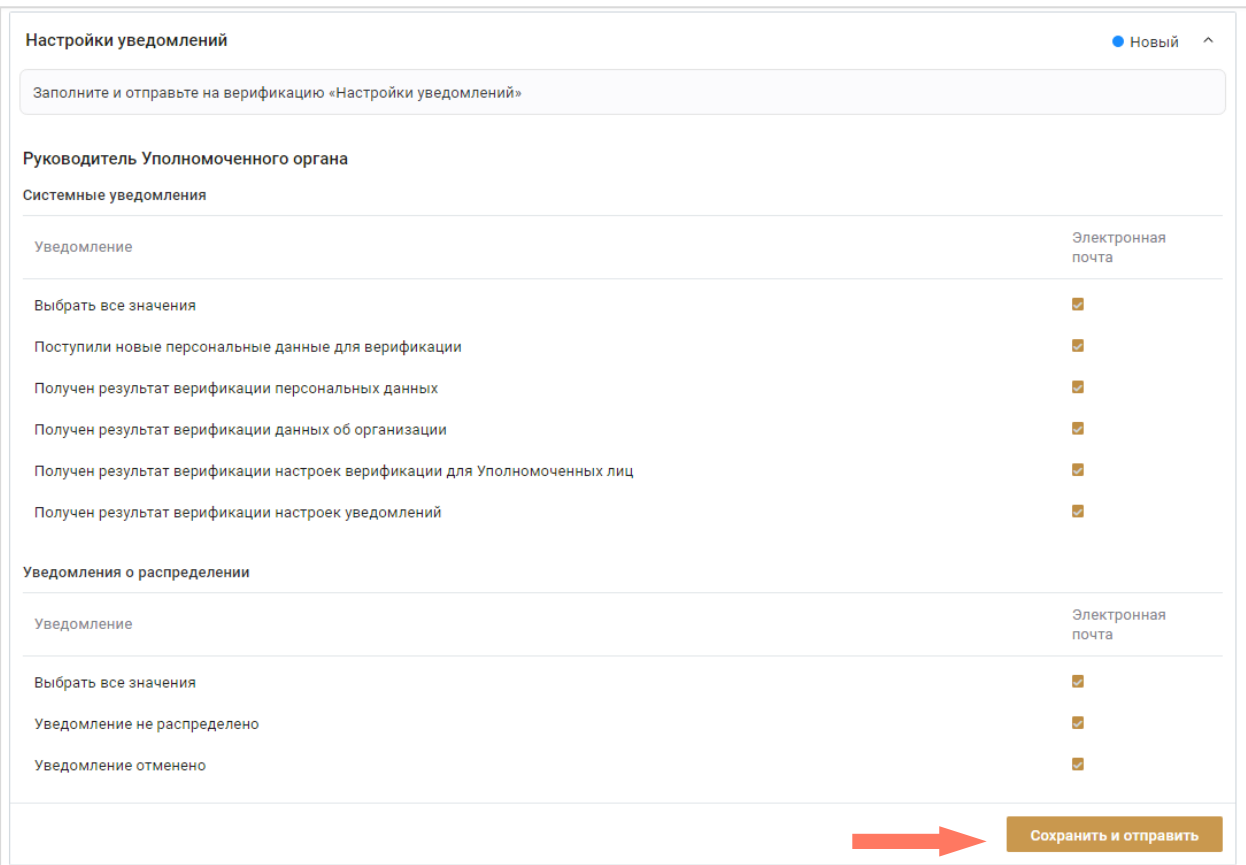

Для сохранения изменений нажмите кнопку «**Сохранить и отправить»**.

Блок «Настройки верификации» – настройки верификации данных для сотрудников вашего уполномоченного органа. Установите отметки в строках, по которым необходимо производить верификацию.

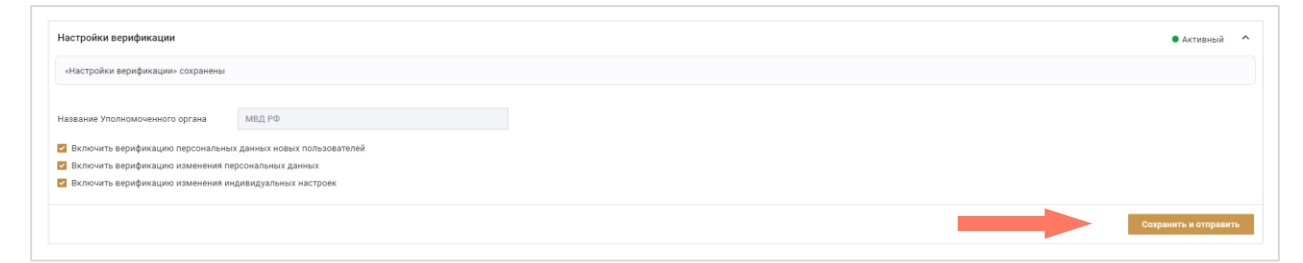

Для сохранения изменений нажмите кнопку «**Сохранить и отправить»**.

# <span id="page-16-0"></span>5.ВОССТАНОВЛЕНИЕ ПАРОЛЯ

Для восстановления пароля на странице входа в систему нажмите кнопку «**Забыли пароль?».**

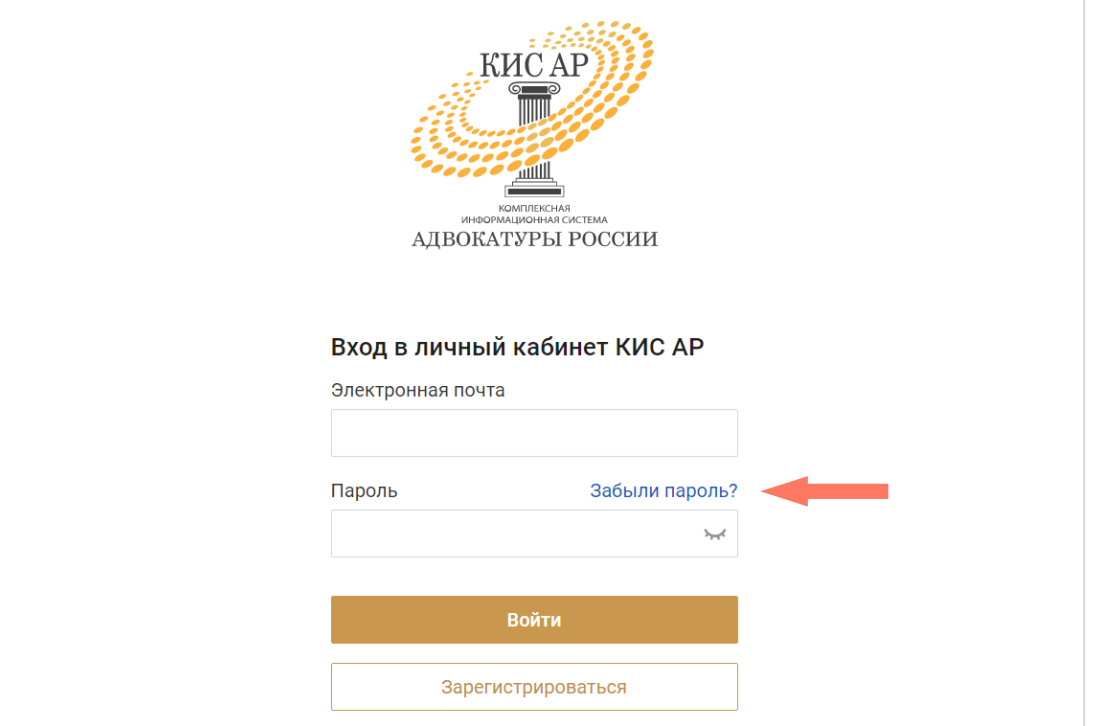

Введите вашу индивидуальную электронную почту, которая была указана при регистрации и нажмите кнопку «**Получить ссылку»**.

.

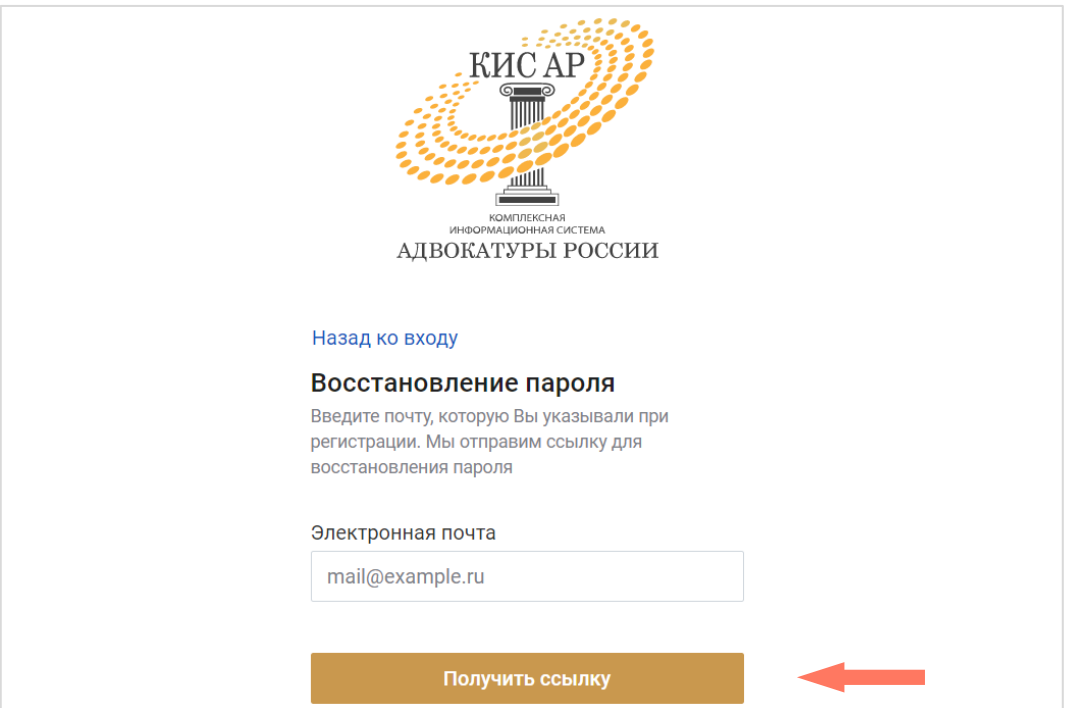

Дождитесь письма на указанную электронную почту и перейдите по ссылке для установления нового пароля. В открывшемся окне придумайте и повторите пароль, нажмите кнопку **«Отправить»**.

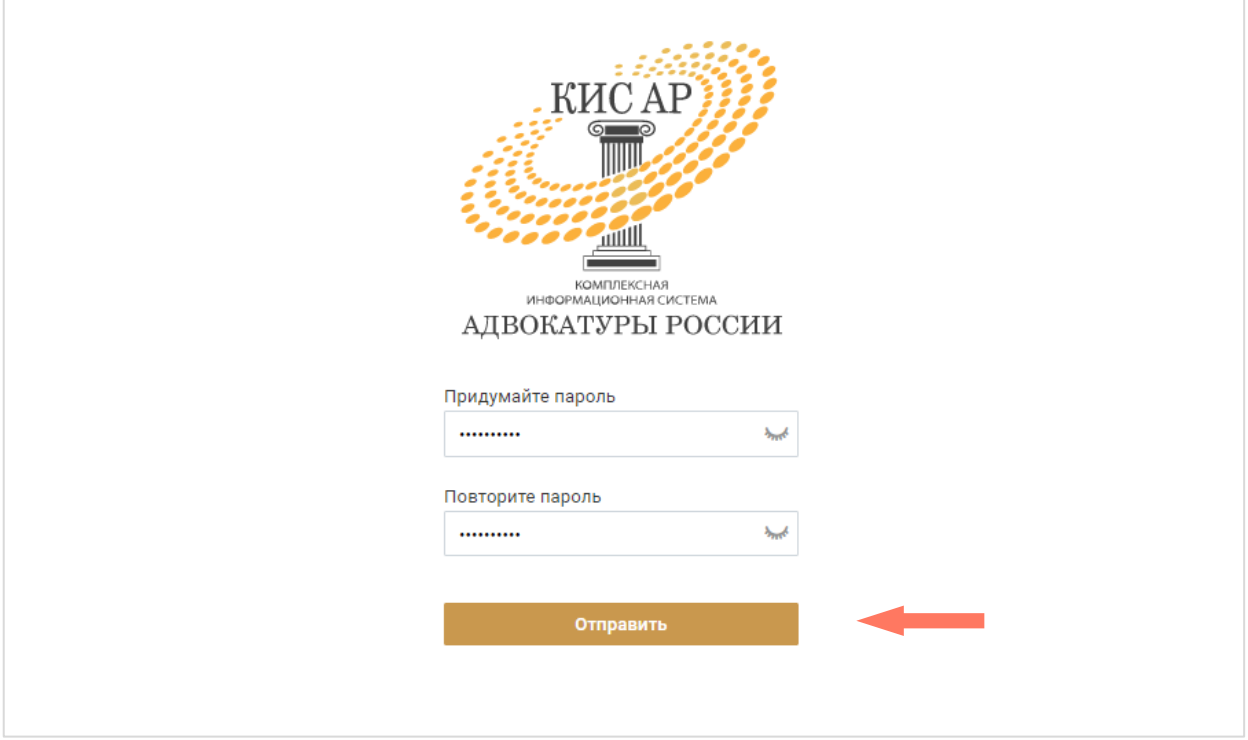

# <span id="page-18-0"></span>6.ИНТЕРФЕЙС СИСТЕМЫ

Интерфейс Системы состоит из следующих компонентов:

- Меню Системы;
- Меню пользователя;
- Рабочее поле.

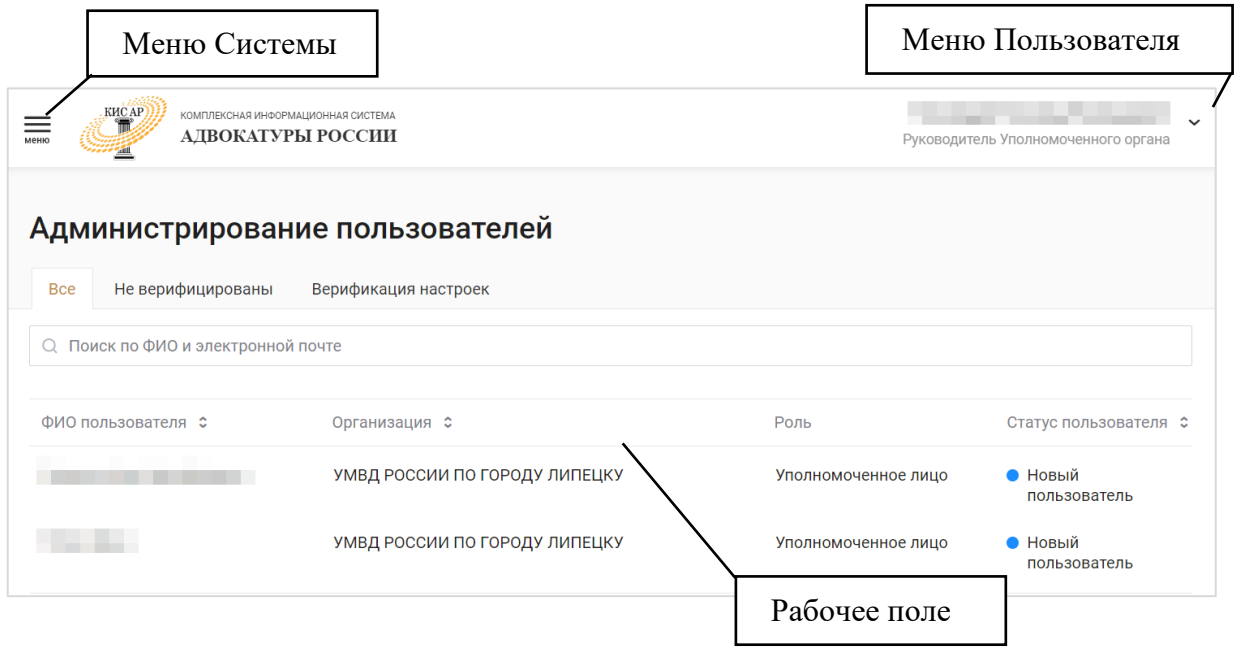

*Меню Системы* представляет собой набор разделов для работы с Системой. Доступные разделы зависят от роли авторизированного пользователя.

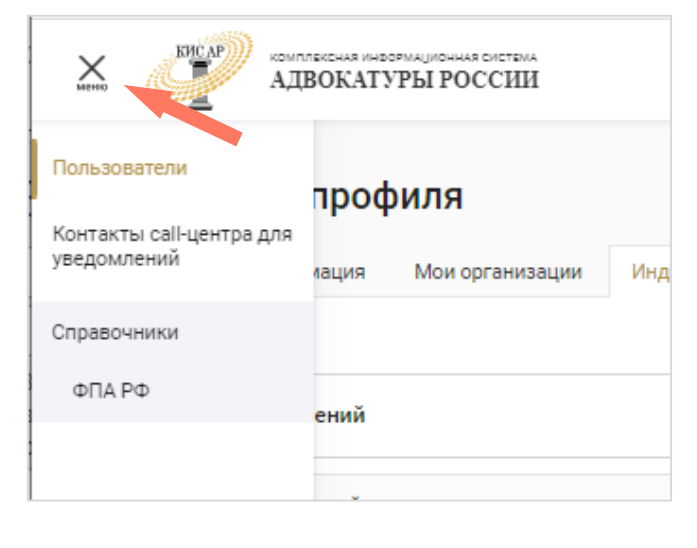

*Меню пользователя* – в разделе представлены пользовательские настройки:

Профиль – просмотр и редактирование профиля пользователя;

 $\blacktriangle$ 

Выход – выход из системы.

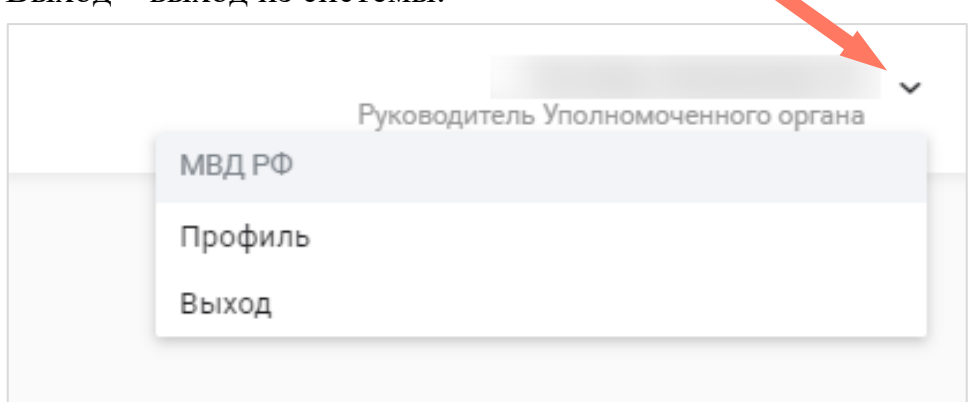

*Рабочее поле* представляет собой основную область страницы, в которой пользователь осуществляет работу с Системой.

## <span id="page-20-0"></span>7.РАБОТА СО СПИСКОМ ПОЛЬЗОВАТЕЛЕЙ

*Руководитель Уполномоченного органа* администрирует только пользователей, которые входят в его организацию.

Выберите в *Меню* раздел «Пользователи».

На странице «Администрирование пользователей» доступны следующие вкладки:

- *Все* отображается список всех доступных пользователей;
- *Не верифицированы* отображается список пользователей, чьи профили находятся в статусе *Ожидает верификацию*. Список не верифицированных пользователей открывается «по умолчанию» при переходе в раздел «Пользователи». Верификация пользователей описана в разделе *[Верификация пользователя](#page-27-0)*;
- *Верификация настроек*  отображаются отправленные на верификацию индивидуальные настройки незаблокированных пользователей в любом статусе, предусмотренном для работы в системе. Верификация пользователей описана в разделе *[Верификация](#page-29-0)  [настроек](#page-29-0).*

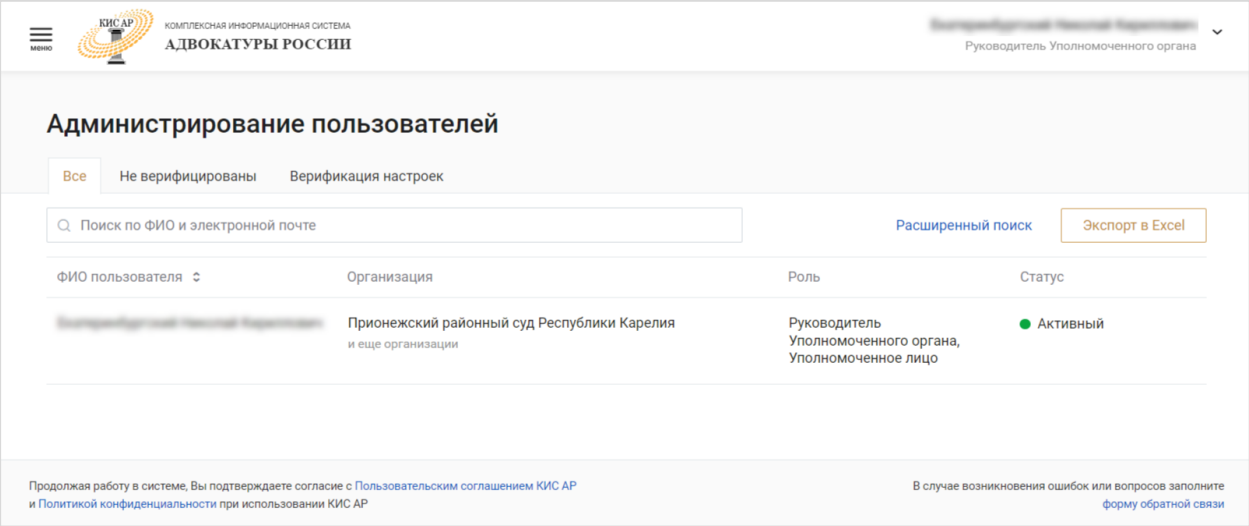

В списке отображается краткая информация по каждому пользователю: ФИО, организация и роль. Для выгрузки списка пользователей нажмите кнопку **«Экспорт в Excel»**.

Для поиска записи в списке введите ФИО/адрес электронной почты в строке поиска.

Для более точного поиска нажмите кнопку **«Расширенный поиск»**.

Заполните один или несколько параметров и нажмите кнопку **«Применить»**. Для отмены фильтрации нажмите кнопку **«Сбросить»**.

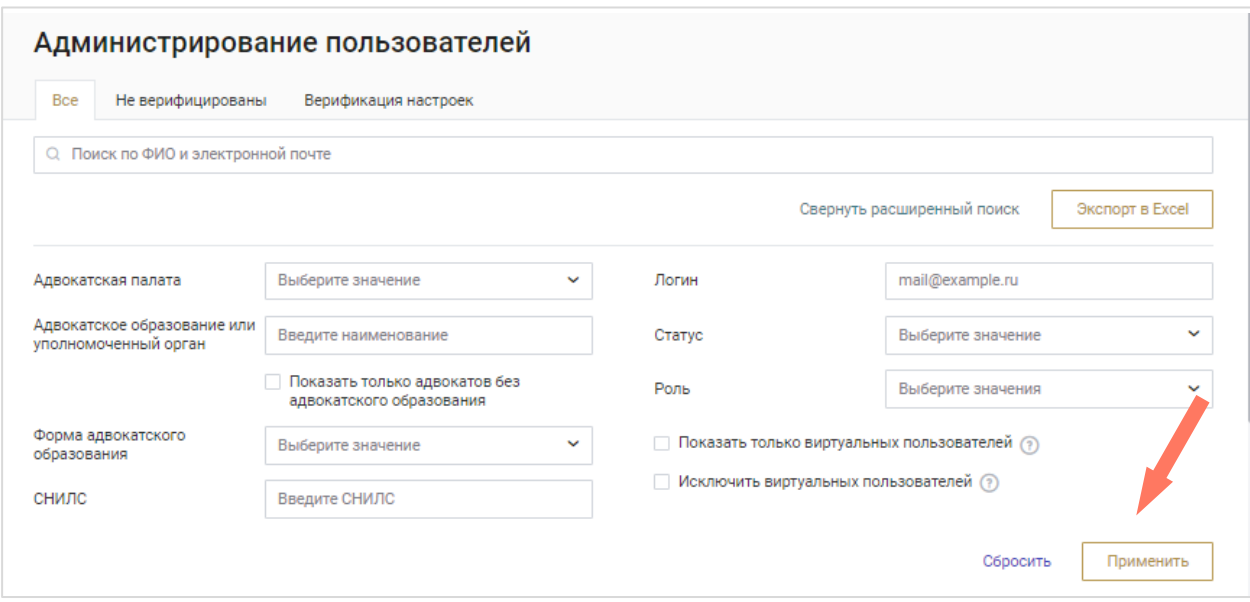

При нажатии на строку с именем пользователя откроется панель с информацией об этом пользователе. В панели представлена информация о всех ролях пользователя с указанием АПС и организации, к которым относится роль, а также контакты пользователя.

Нажмите кнопку «**Перейти в карточку пользователя**» для просмотра полной информации о персональных данных пользователя.

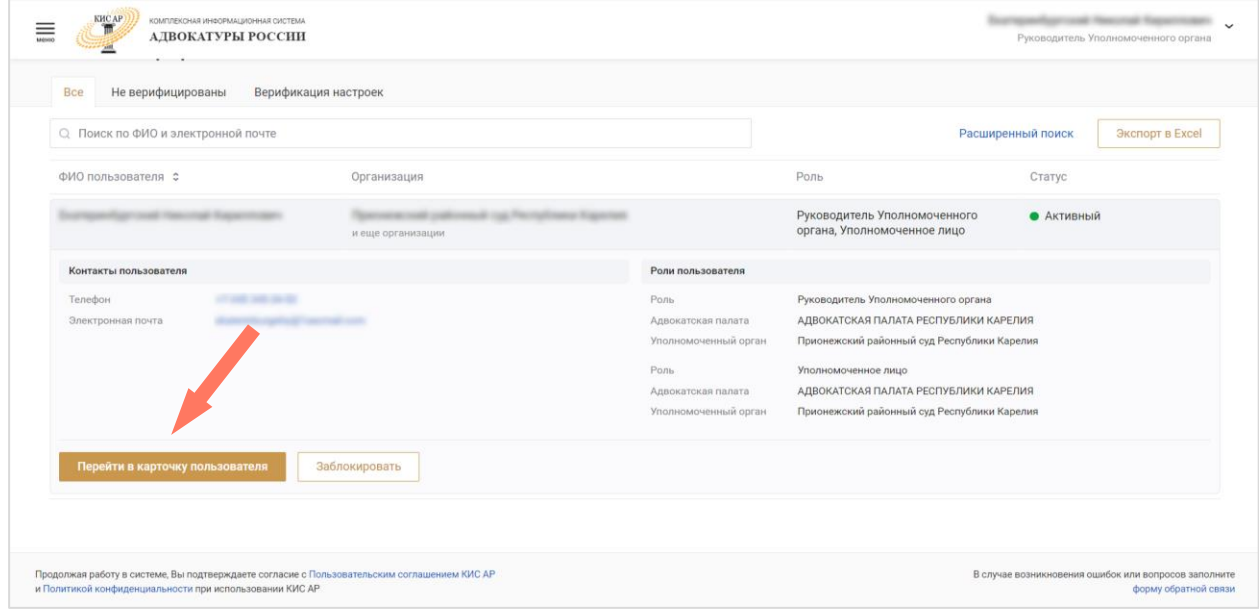

# <span id="page-22-0"></span>8.РЕДАКТИРОВАНИЕ ПОЛЬЗОВАТЕЛЯ

Карточка пользователя включает следующие вкладки:

- Персональная информация;
- Организация;
- Индивидуальные настройки.

#### a) Редактирование персональной информации

Состав полей страницы профиля пользователя аналогичен странице профиля (вкладка «*[Персональная информация](file:///C:/Users/sky_v/Desktop/АРПН/Персональная_информация%23_)*»). Описание см. в разделе *[Заполнение профиля](#page-10-0)*.

При сохранении изменений в персональной информации она автоматически верифицируется. Подробное описание верификации представлено в разделе *[Верификация пользователя](#page-27-0)*.

#### b) Организация

На вкладке представлена информация об организациях пользователя. Данные организаций размещены на отдельных панелях и доступны для просмотра.

Подробно о просмотре и редактировании информации об организации описано в разделе *[Мои организации](file:///C:/Users/sky_v/Desktop/АРПН/Мои_организации%23_)*.

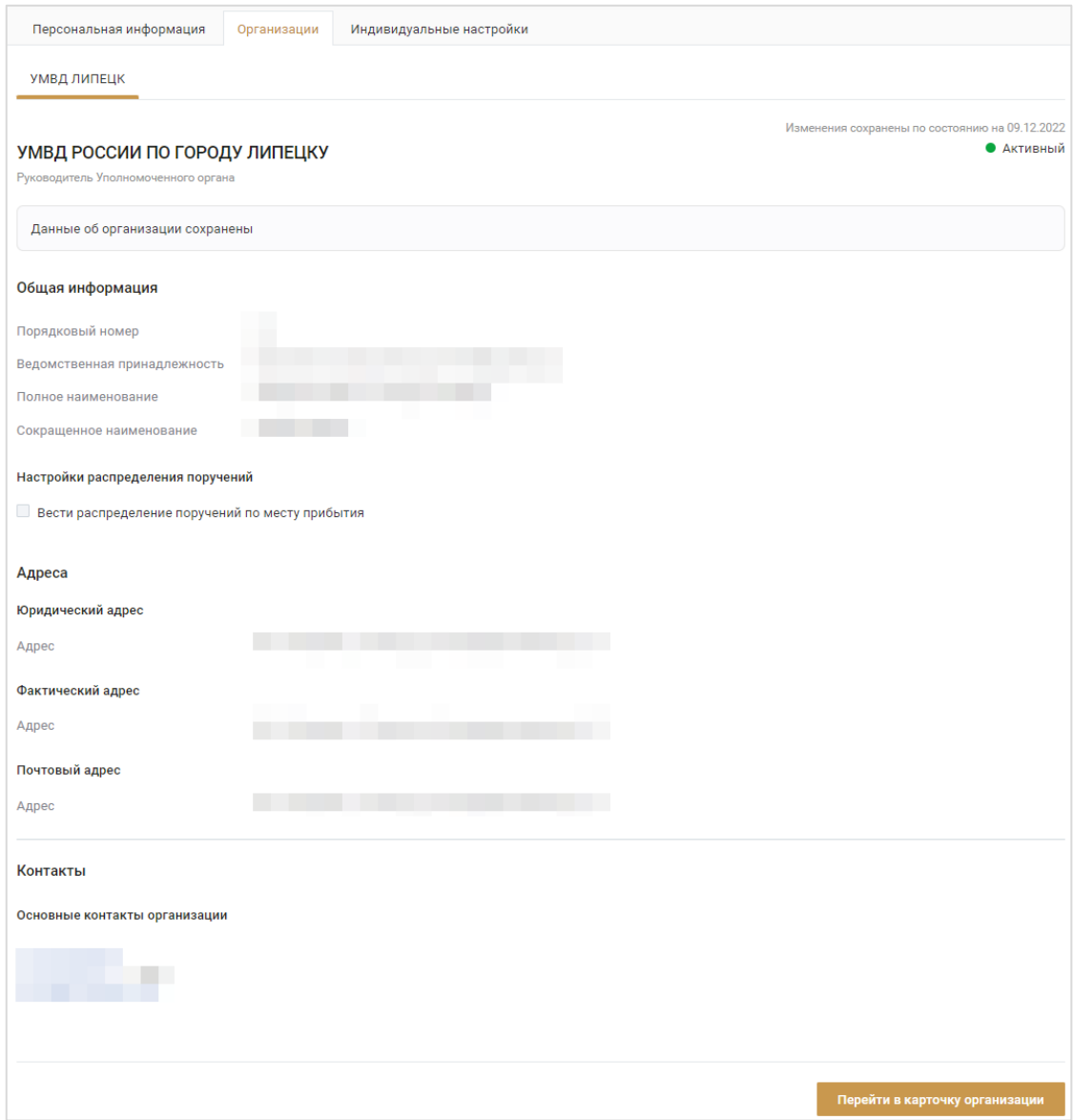

#### c) Индивидуальные настройки

Установите отметки в блоках настройки уведомлений. Блок «Настройки уведомлений». Отметка об отправке на электронную почту установлена «по умолчанию» и не редактируется.

Нажмите кнопку «**Сохранить и отправить»** для сохранения и верификации изменений.

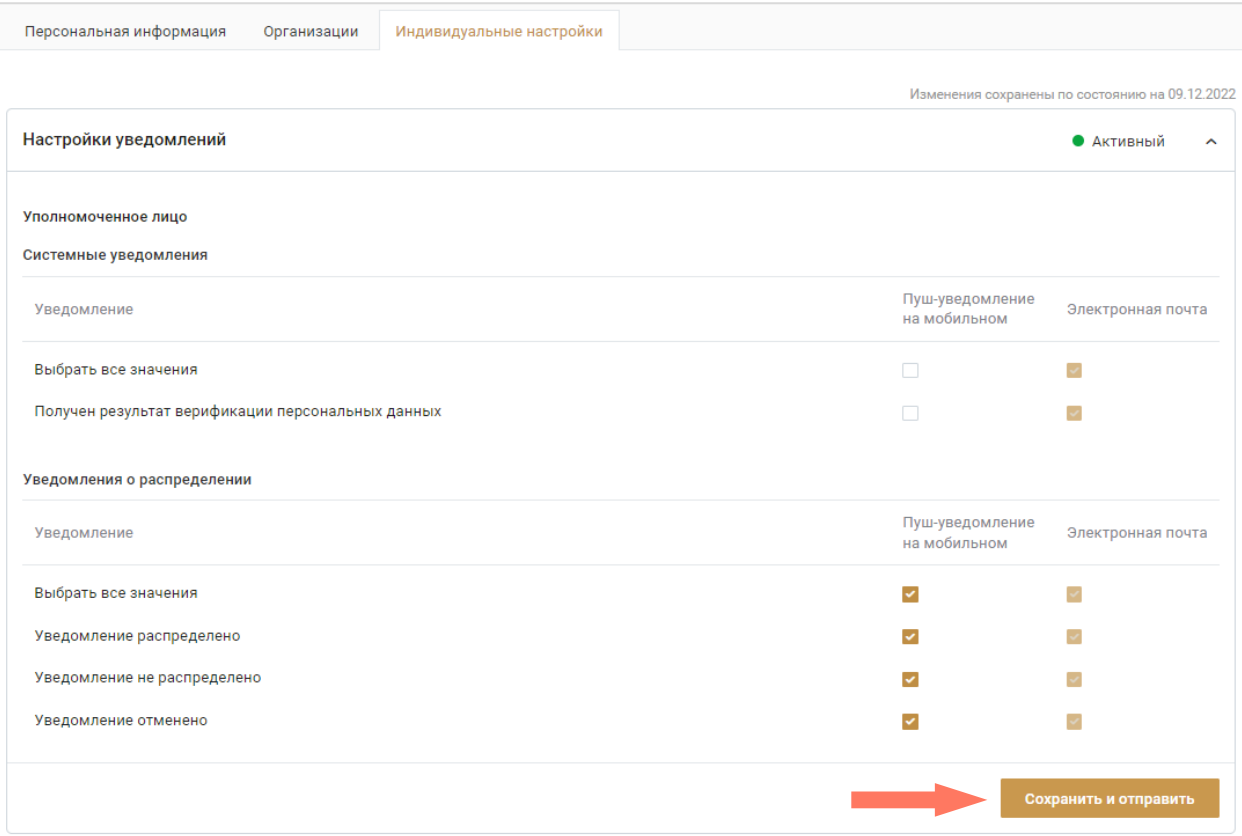

## <span id="page-25-0"></span>9.БЛОКИРОВКА/АКТИВАЦИЯ ПОЛЬЗОВАТЕЛЯ

Блокировать/активировать пользователя можно как из списка на вкладках «Не верифицированы» и «Все», так и из карточки пользователя.

Нажмите на строку с ФИО пользователя и далее кнопку «**Заблокировать»**/«**Активировать»**.

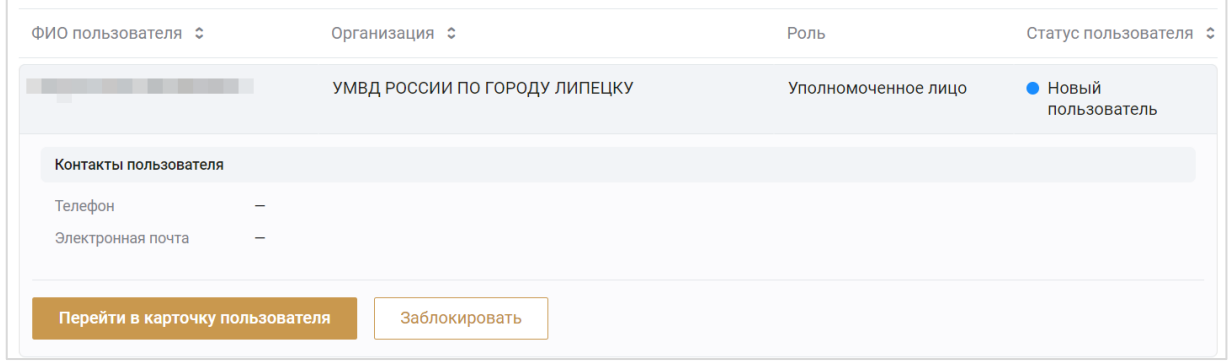

Нажмите кнопку «**Заблокировать пользователя»**/ «**Разблокировать пользователя»** в карточке пользователя или в списке.

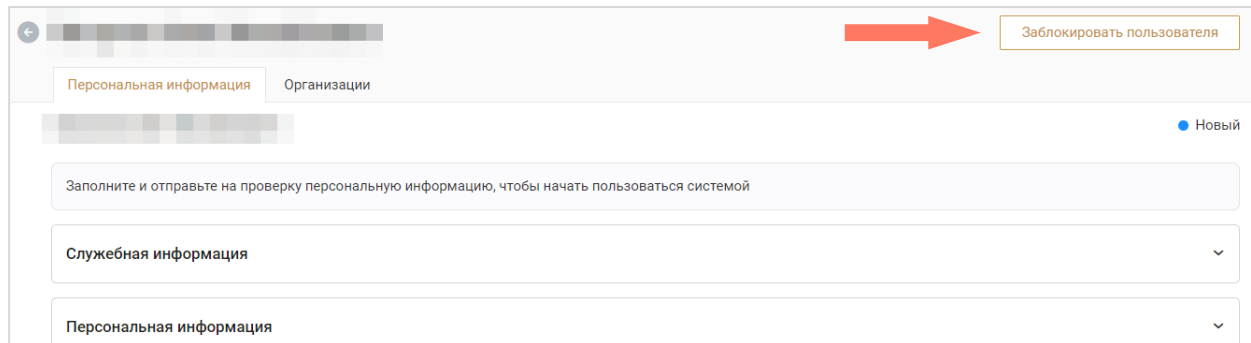

При блокировке пользователя укажите причину блокировки.

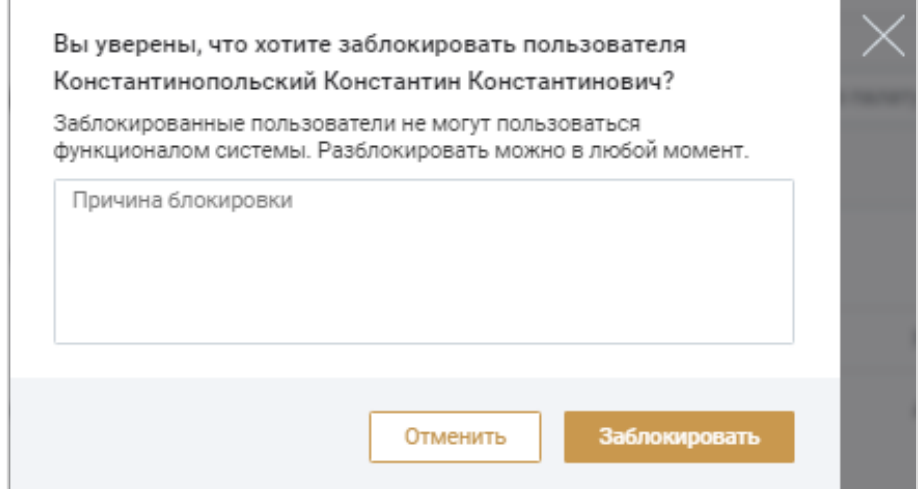

В дальнейшем статус блокировки отображается в столбце «Статус пользователя».

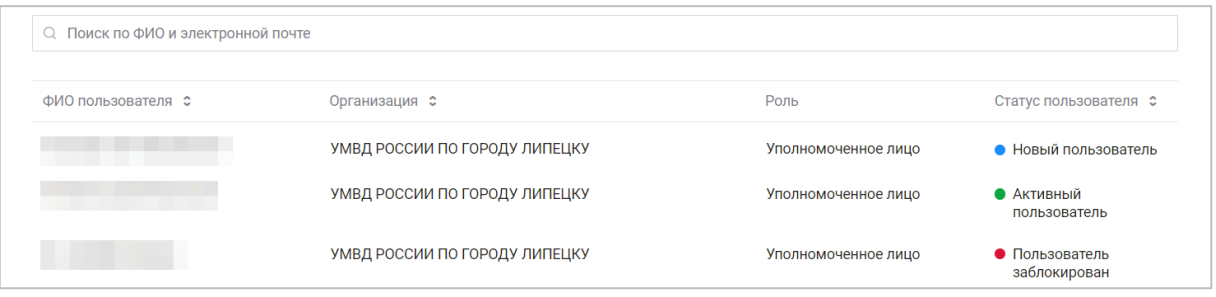

Заблокированные пользователи не могут работать в системе.<br>Енированные пользователи не отображаются на вкладке «Не Заблокированные пользователи не верифицированы».

# <span id="page-27-0"></span>10. ВЕРИФИКАЦИЯ ПОЛЬЗОВАТЕЛЯ

*Руководитель Уполномоченного органа* верифицирует данные пользователей, чтобы подтвердить их право работы в системе.

На вкладке «Не верифицированы» отображаются персональные данные только «активных» пользователей в статусе *Ожидает верификации*.

Одна строка в списке на вкладке «Не верифицированы» соответствует данным одного пользователя.

Для верификации персональных данных нажмите на строку с ФИО пользователя и далее кнопку **«Перейти в карточку пользователя»**.

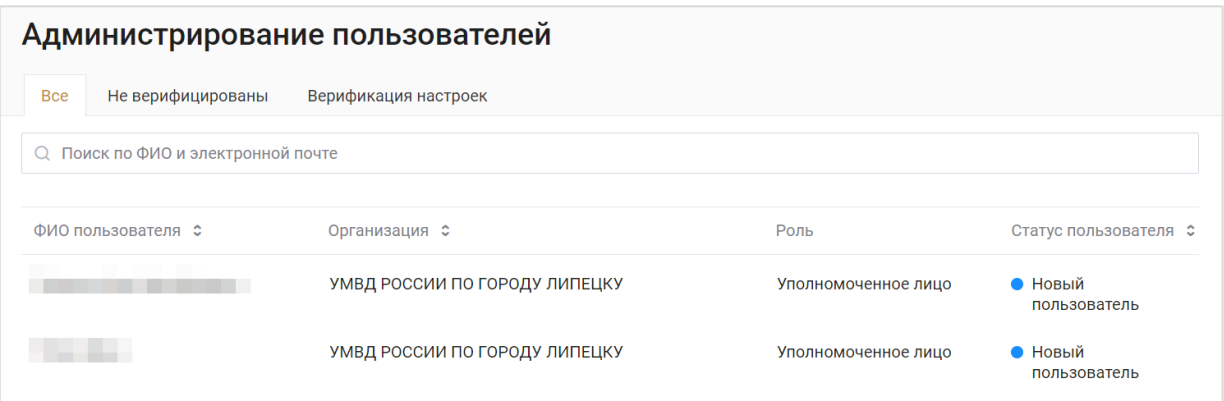

Состав полей страницы верификации/редактирования персональных данных пользователя аналогичен странице «Заполнение профиля (персональной информации)». Подробное описание приведено в разделе «*[Персональная информация»](#page-10-1)*.

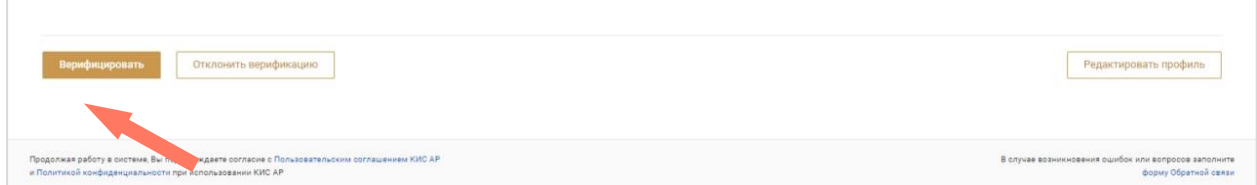

Проверьте данные и нажмите кнопку **«Верифицировать»**. Либо, при необходимости, внесите изменения в данные о пользователе. Переход в режим редактирования по кнопке **«Редактировать профиль».**

После верификации персональной информации пользователь может работать в системе.

*Примечание: если данные организации не верифицированы, то для работы в системе пользователю с ролью Руководитель необходимо дождаться верификации организации, о чем он информируется в уведомлении.*

Для отклонения верификации нажмите кнопку **«Отклонить верификацию»**, укажите причину отклонения и подтвердите действие в открывшемся окне.

Если данные профиля редактировались, нажмите «**Сохранить и верифицировать**».

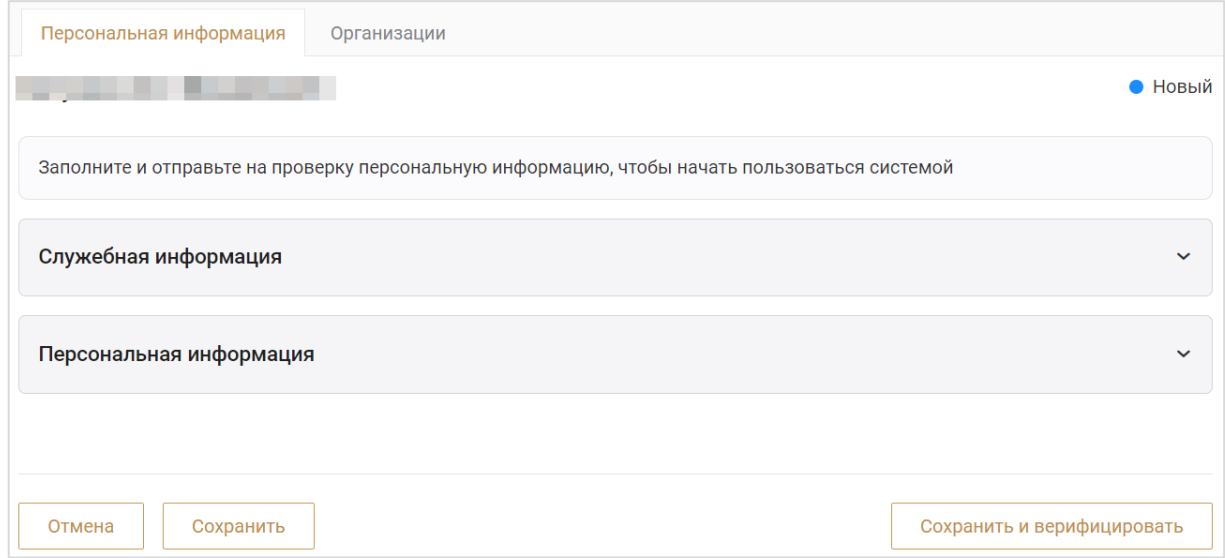

*Примечание: внесенные изменения могут быть сохранены как без верификации, так и с верификацией. Нажмите «Сохранить» для сохранения изменений в качестве черновика или «Сохранить и верифицировать» для сохранения изменений и их верификации.*

В списке на вкладке «Все» можно просмотреть статус и причину отклонения верификации в строке с ФИО пользователя под статусом.

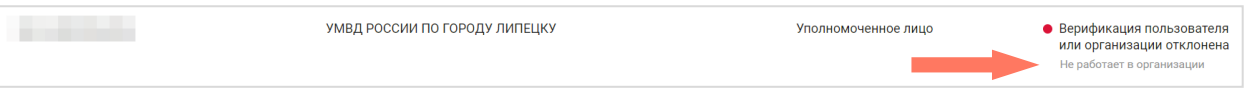

# <span id="page-29-0"></span>11. ВЕРИФИКАЦИЯ НАСТРОЕК

Индивидуальные настройки пользователя начинают действовать с момента подтверждения верификации*.*

Изменения индивидуальных настроек пользователя могут быть направлены на верификацию все вместе или по отдельности.

На вкладке «Верификация настроек**»** отображаются отправленные на верификацию индивидуальные настройки **незаблокированных** пользователей в любом статусе, предусмотренном для работы в системе.

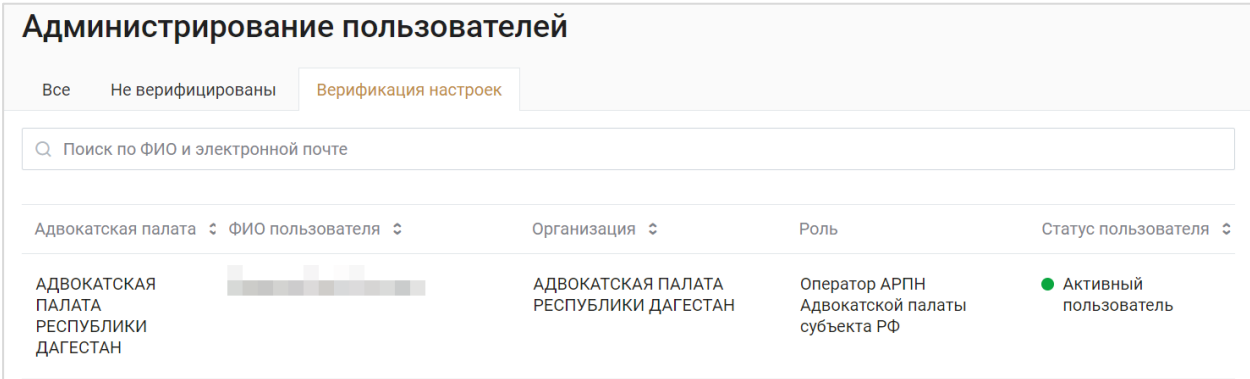

Выберите строку с описанием пользователя в списке.

В панели краткой информации о пользователе нажмите кнопку «**Перейти в карточку пользователя**».

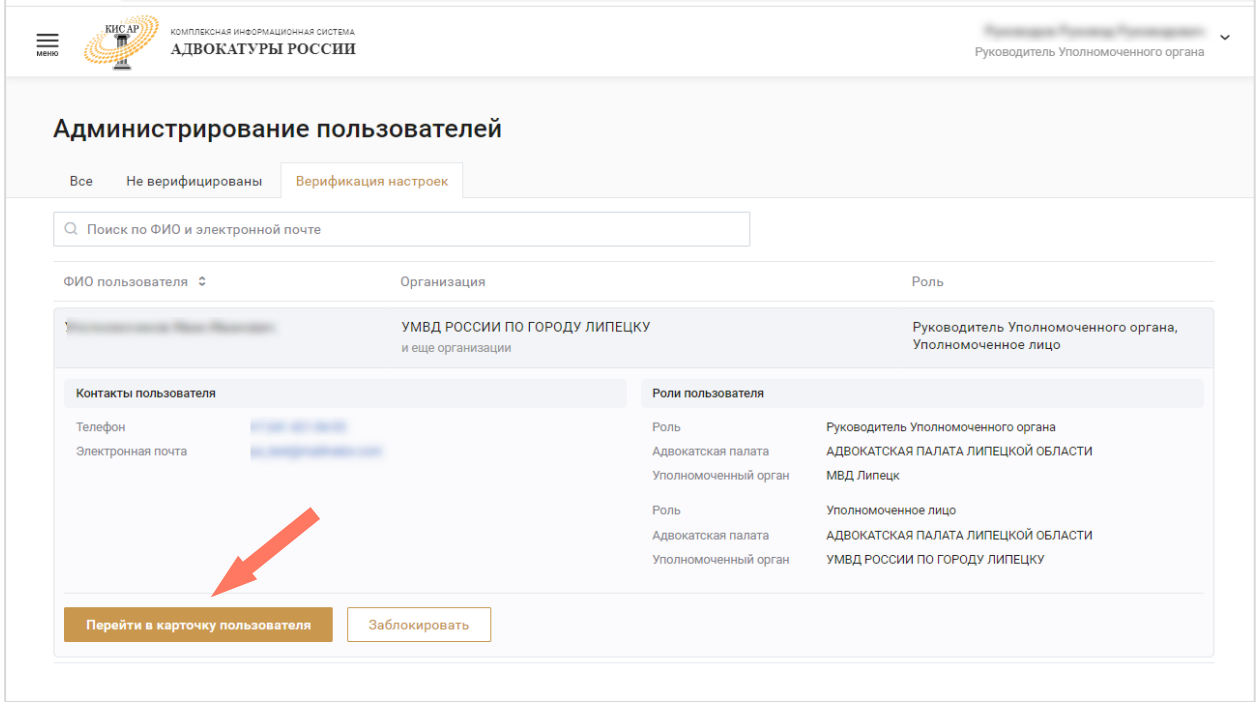

Для верификации индивидуальных настроек перейдите на вкладку «Индивидуальные настройки» в карточке пользователя.

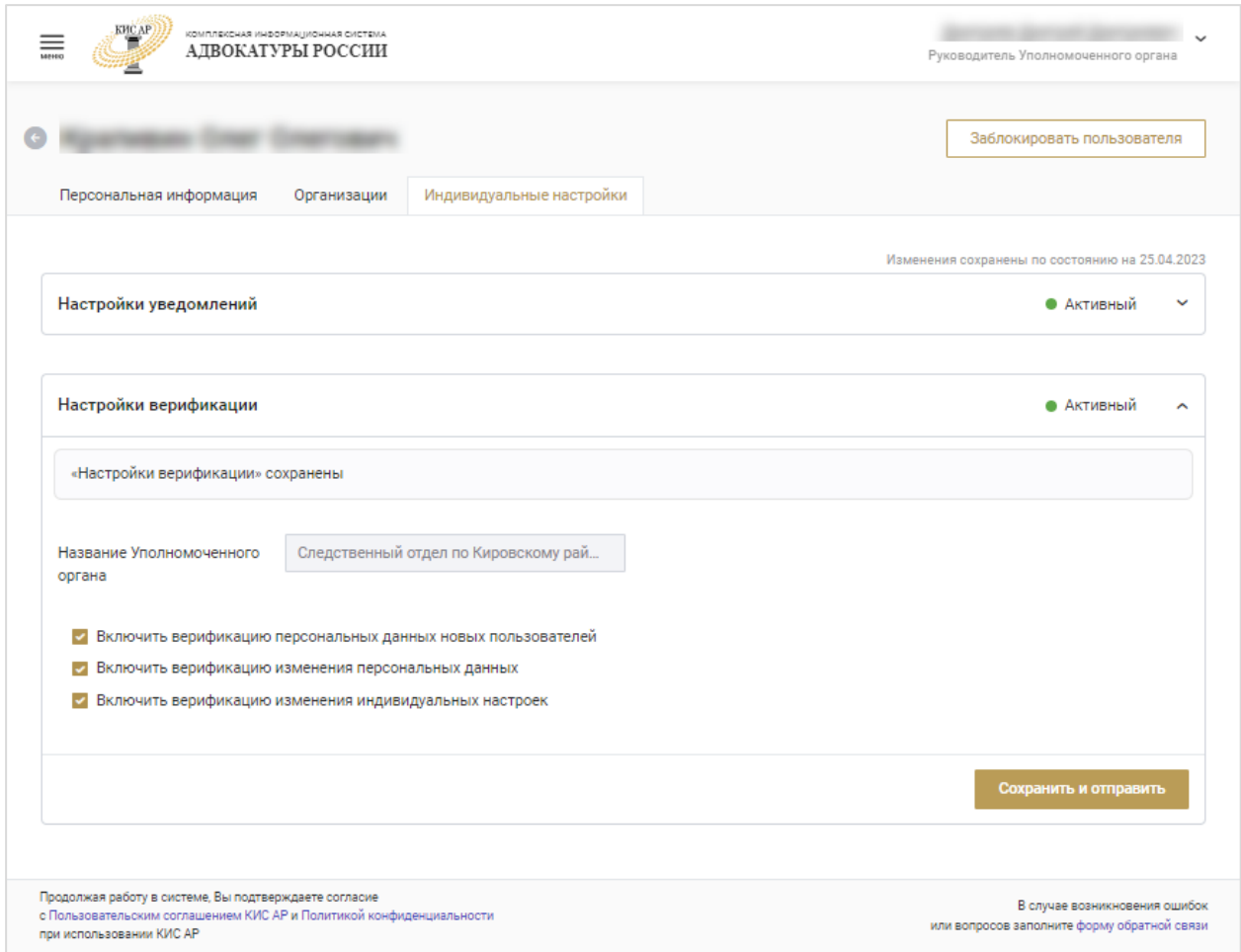

Если данные были изменены, нажмите кнопку «**Сохранить и отправить»**.

Подтвердите действие в открывшемся окне, тем самым верифицировав их. Верификация данных осуществляется одновременно с сохранением изменений.

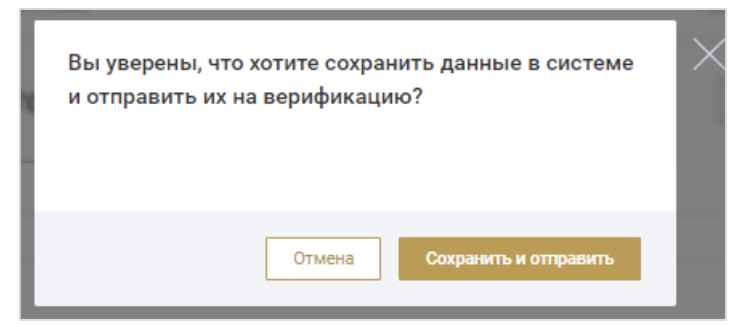

Статус верификации данных в системе можно посмотреть на вкладке «Индивидуальные настройки» страницы пользователя.

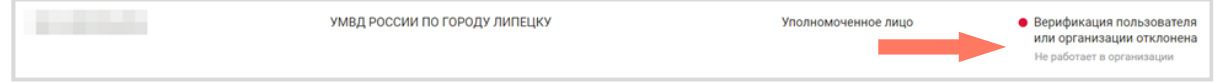

# <span id="page-31-0"></span>12. КОНТАКТЫ CALL-ЦЕНТРА ДЛЯ УВЕДОМЛЕНИЙ

Перейдите в раздел из меню Системы. На странице отображается контактная информация своей Адвокатской палаты субъекта РФ, по которым пользователи могут осуществлять обращения.

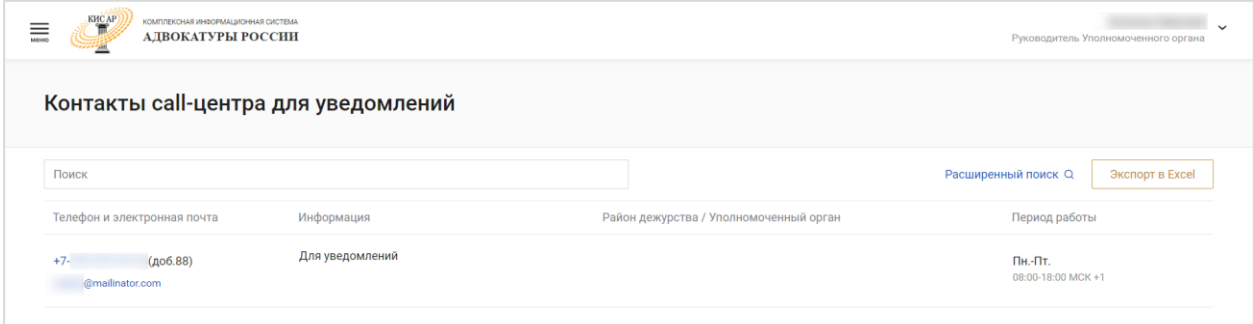

Для поиска информации воспользуйтесь окном поиска.

Для более подробной фильтрации записей нажмите кнопку **«Расширенный поиск»**. На странице откроется окно с полями для дополнительного ввода информации.

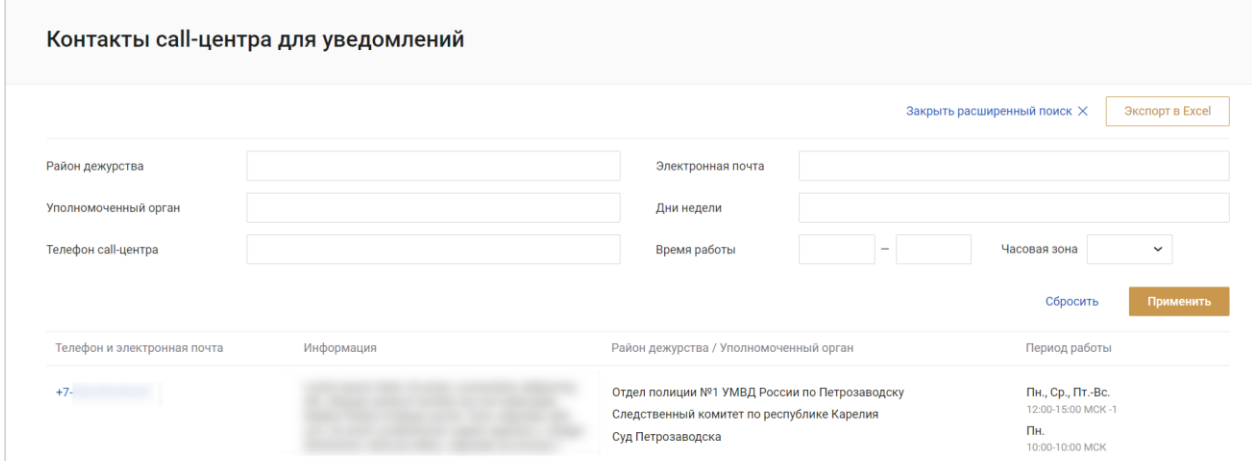

Введите в интересующие поля информацию и нажмите кнопку **«Применить»** для сортировки записей по заданным параметрам.

Для очищения полей расширенного поиска нажмите кнопку **«Сбросить»**.

Чтобы перейти к общему списку записей, нажмите кнопку **«Закрыть расширенный поиск»**.

Информацию с контактами можно сохранить, нажав кнопку **«Экспорт в Excel»**. Данные будут загружены и сохранены в файле в формате Excel. Если до этого записи были отфильтрованы, то список записей будет ограничен параметрами фильтрации.

# <span id="page-32-0"></span>13. РАБОТА СО СПРАВОЧНИКАМИ

В системе предусмотрены следующие справочники:

**ФПА РФ** – информация о ФПА РФ.

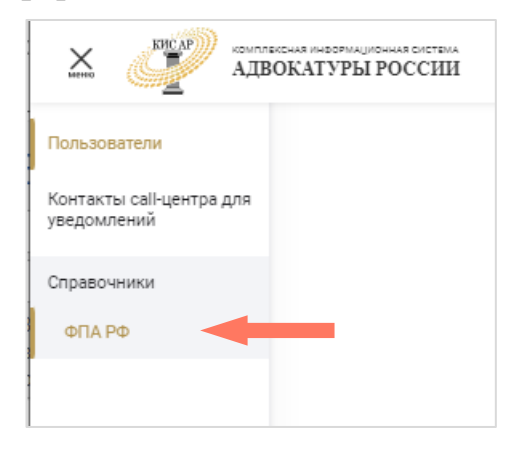

## <span id="page-32-1"></span>13.1. ФПА РФ

В данном разделе доступен просмотр информации о ФПА.

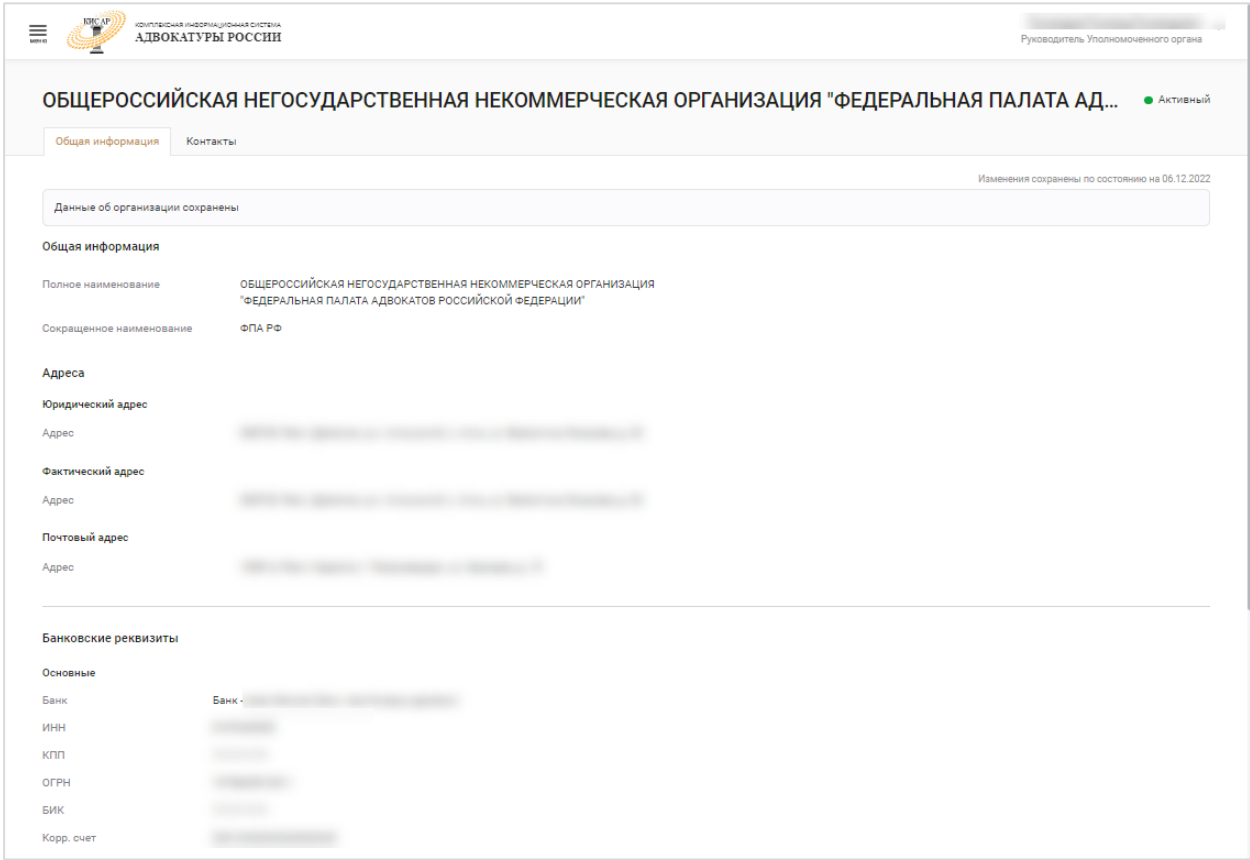

Карточка ФПА содержит вкладки:

- **Общая информация**;
- **Контакты.**

Для просмотра информации перейдите на интересующую вкладку.

### a) Общая информация

В разделе отображается информация с полным и сокращенным наименованием ФПА, адресами, банковскими реквизитами и данными о руководителе ФПА.

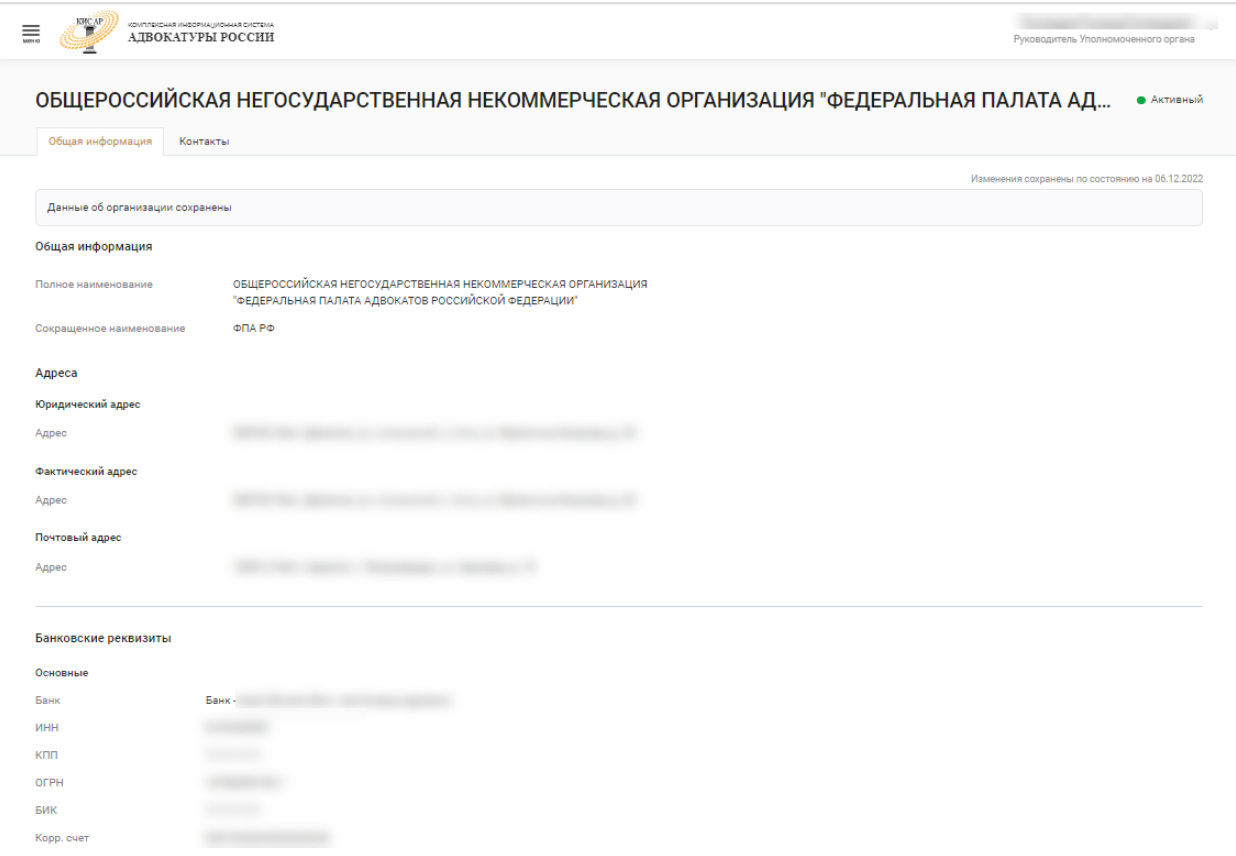

### b) Контакты

В разделе «Контакты» отображаются основные контакты ФПА и внутренних подразделений ФПА.

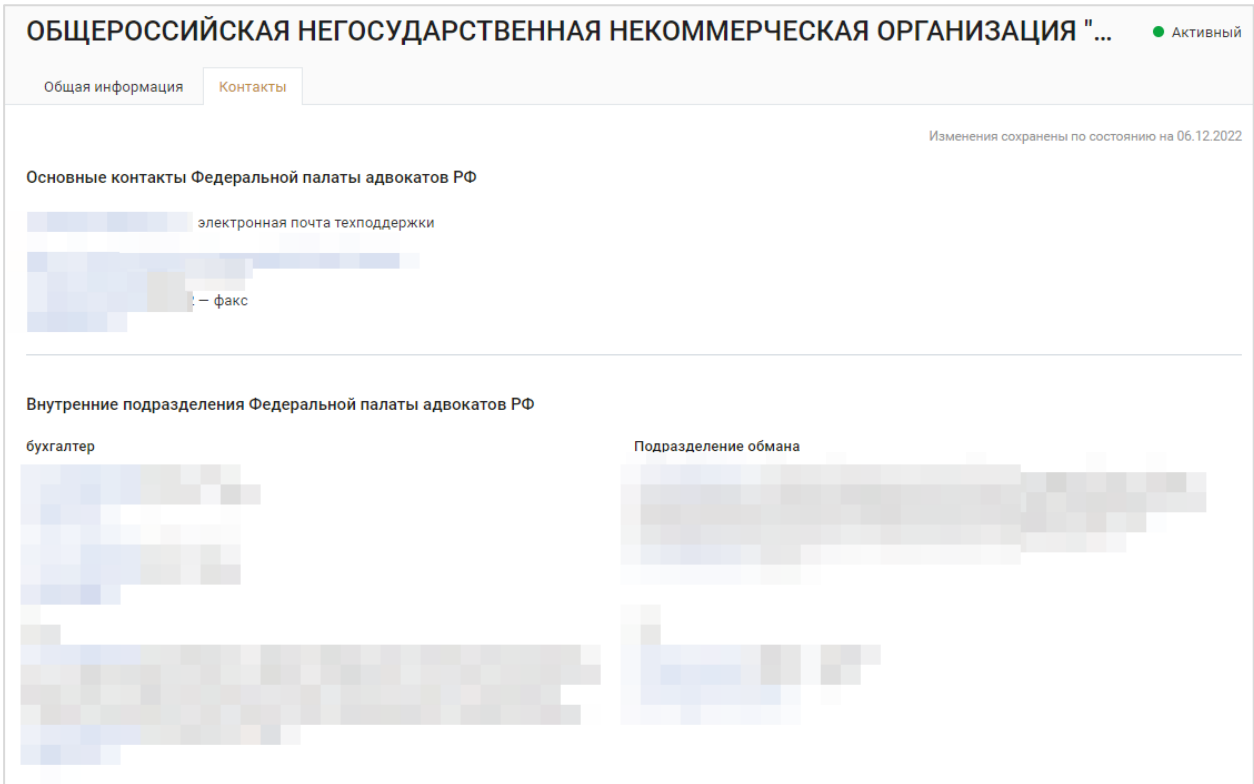

# <span id="page-35-0"></span>14. КАРТОЧКА ОРГАНИЗАЦИИ

*Руководитель УО* может перейти в карточку организации на вкладке «Мои организации» в своем профиле.

Также карточка доступна из карточки *[пользователей из списка](#page-20-0)* на вкладке «Организация».

В карточке организации на вкладке «Общая информация» сведения доступны для просмотра и редактирования.

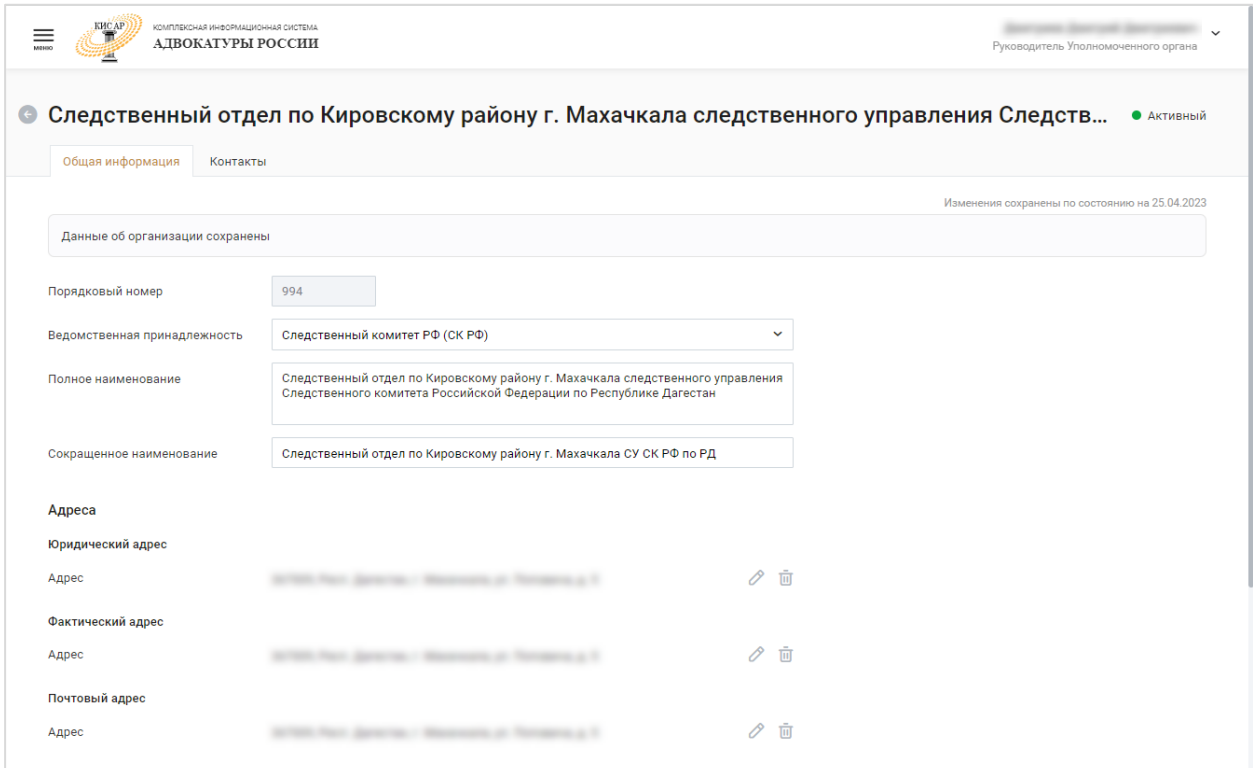

В блоке «Руководитель» для изменения доступны:

- Период полномочий;
- Контактная информация;
- Загрузка документа-основания о вступлении в должность.

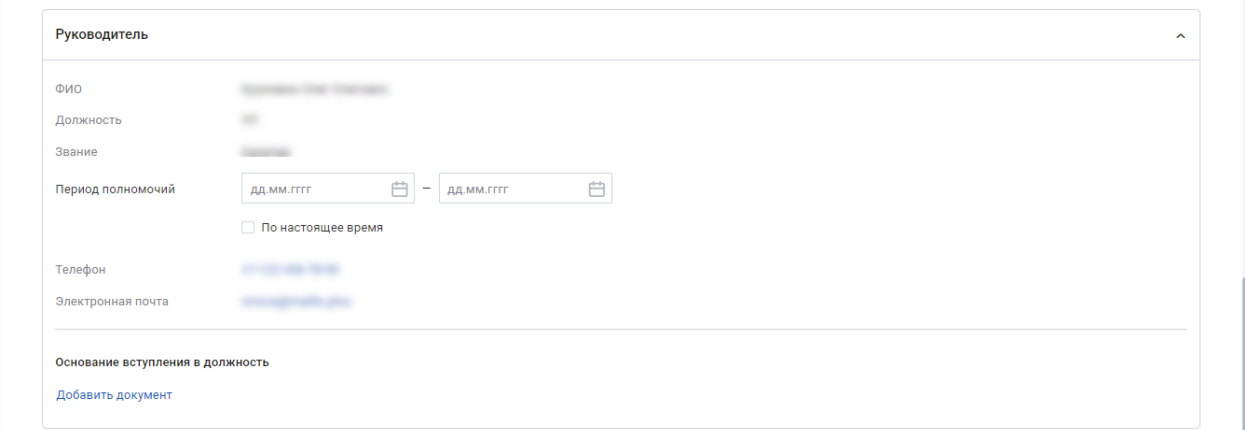

Для заполнения/изменения информации в блоке данных «Районы» следует выбрать значение в списке из выпадающего меню для каждого типа районов.

Нажмите кнопку «**Сохранить и отправить на верификацию**» для применения введенных данных.

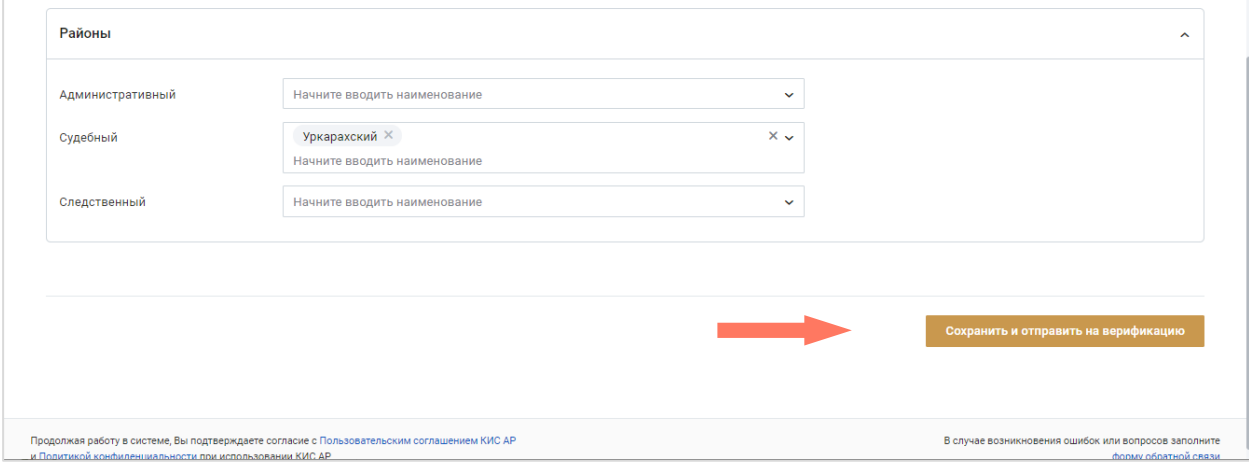

На вкладке «Контакты» информация доступна для редактирования в блоке «Основные контакты организации».

Для выхода из карточки с сохранением изменений нажмите кнопку «**Сохранить изменения**».

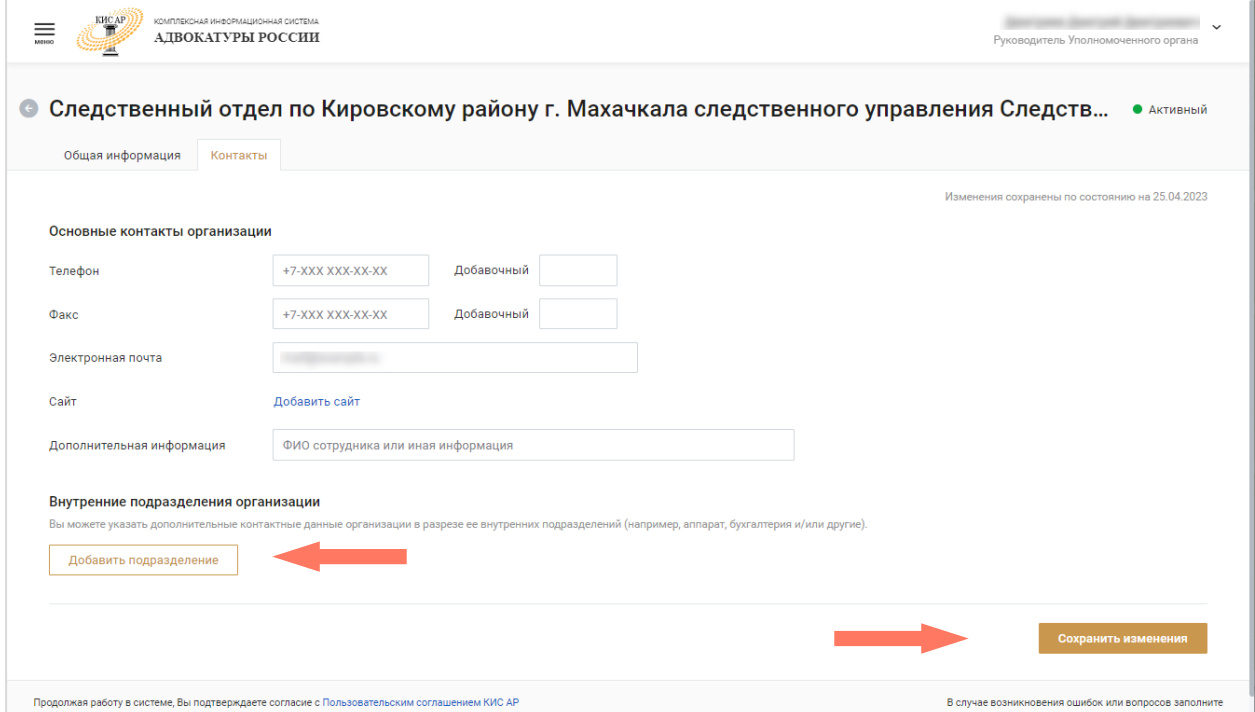

Нажмите кнопку «**Добавить подразделение**» для размещения контактной информации по подразделениям организации. Заполните поля в открывшейся панели.

Данные подразделений будут представлены отдельными блоками на вкладке «Контакты».

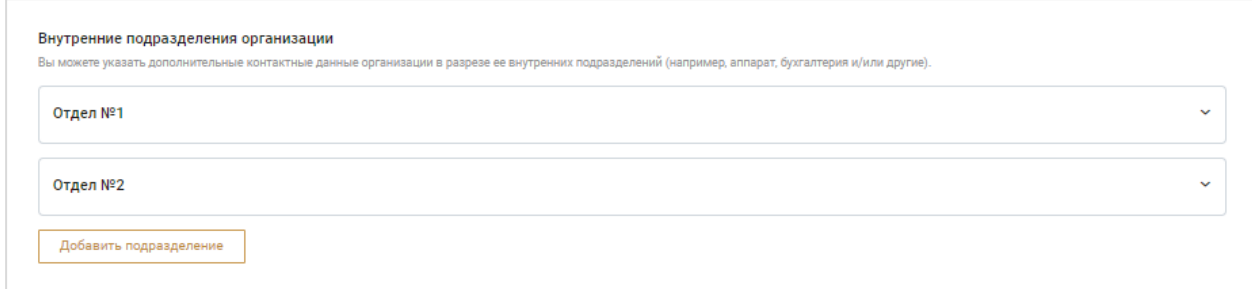

Чтобы удалить контактную информацию о подразделении разверните блок данных и нажмите кнопку «**Удалить подразделение**».

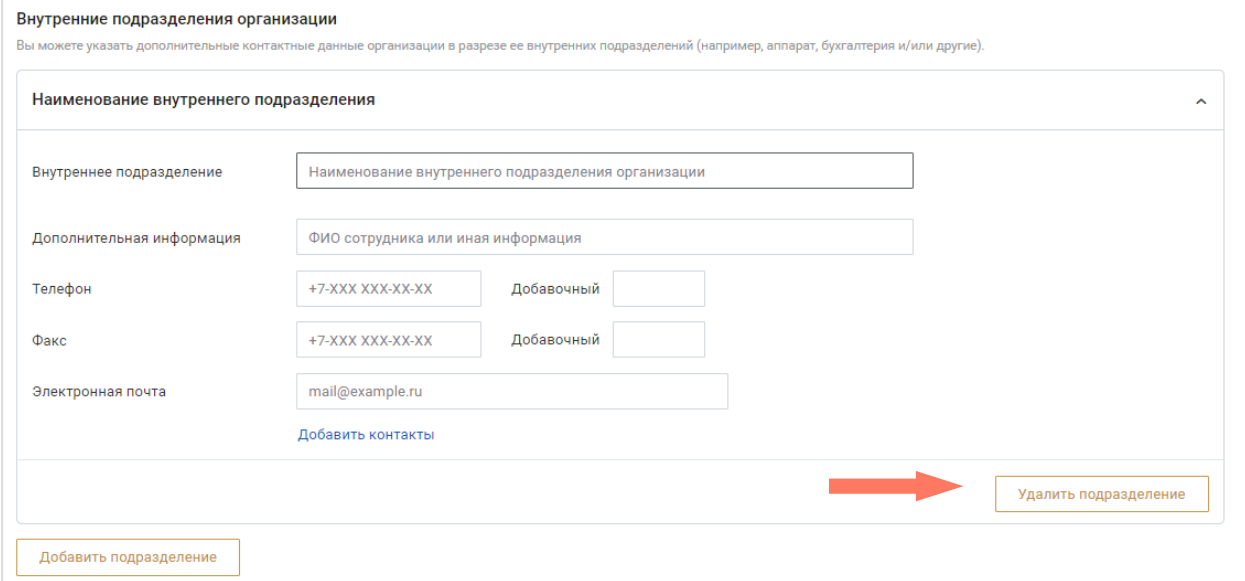

# <span id="page-38-0"></span>15. ПОДДЕРЖКА

С любой страницы сайта доступно обращение в техническую поддержку через окно обратной связи.

Для этого нажмите на **«форму обратной связи»**, расположенную в нижней части сайта.

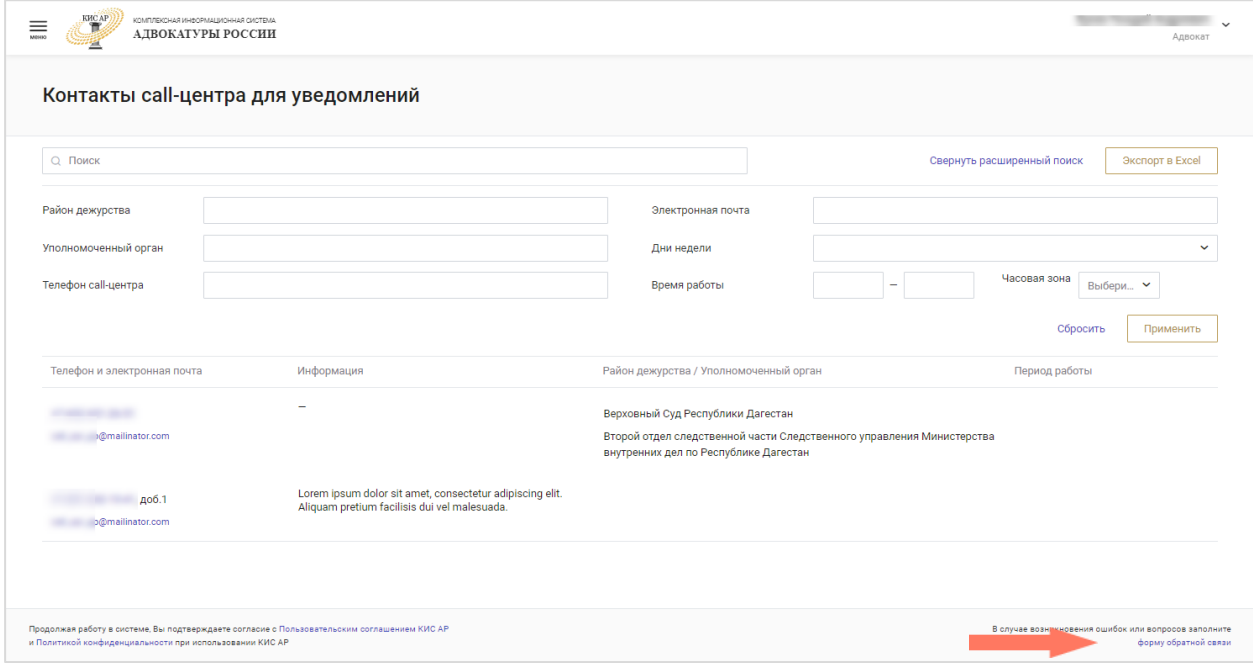

Откроется страница обращения в техническую поддержку.

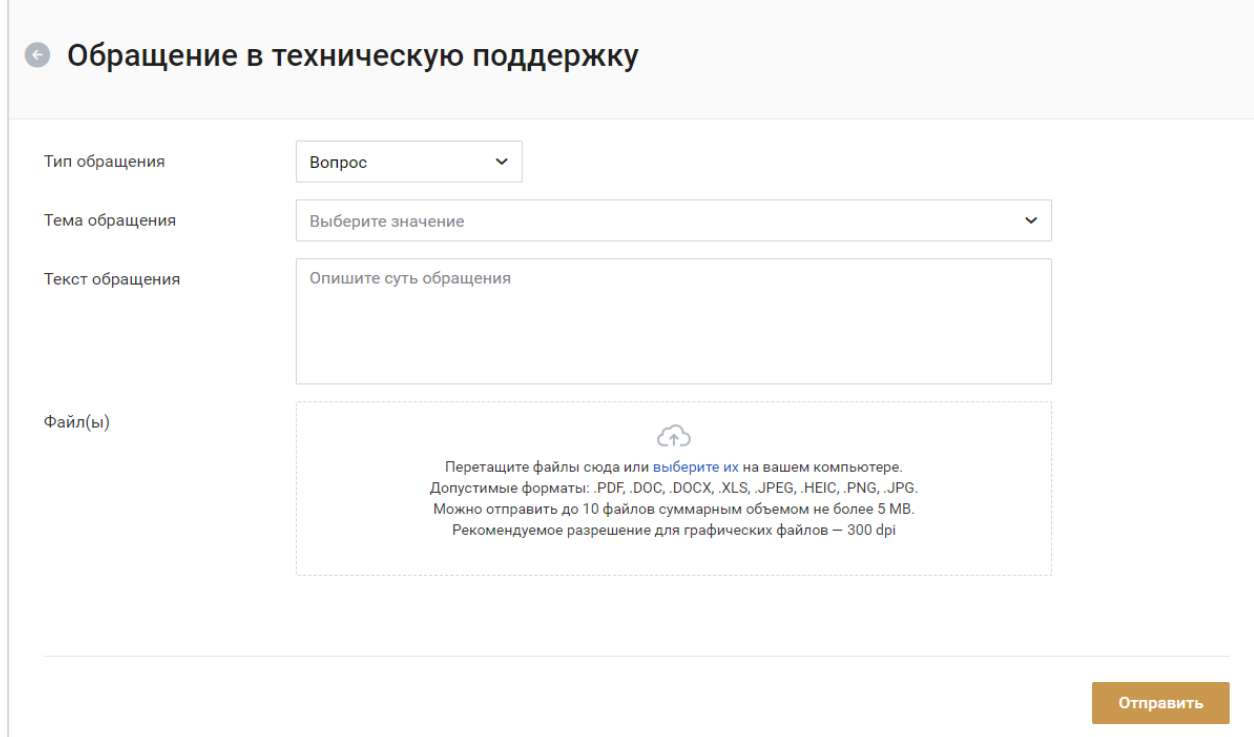

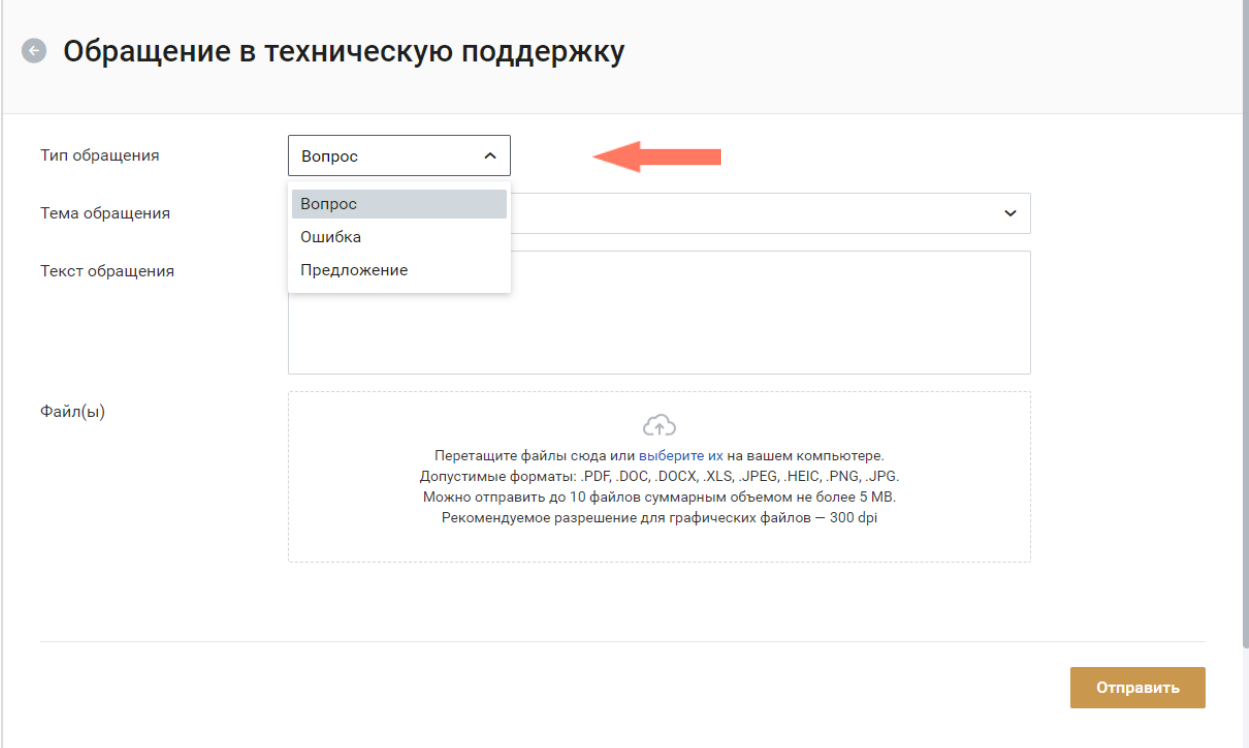

#### Выберите тип обращения: вопрос/ошибка/предложение.

Выберите тему обращения из списка.

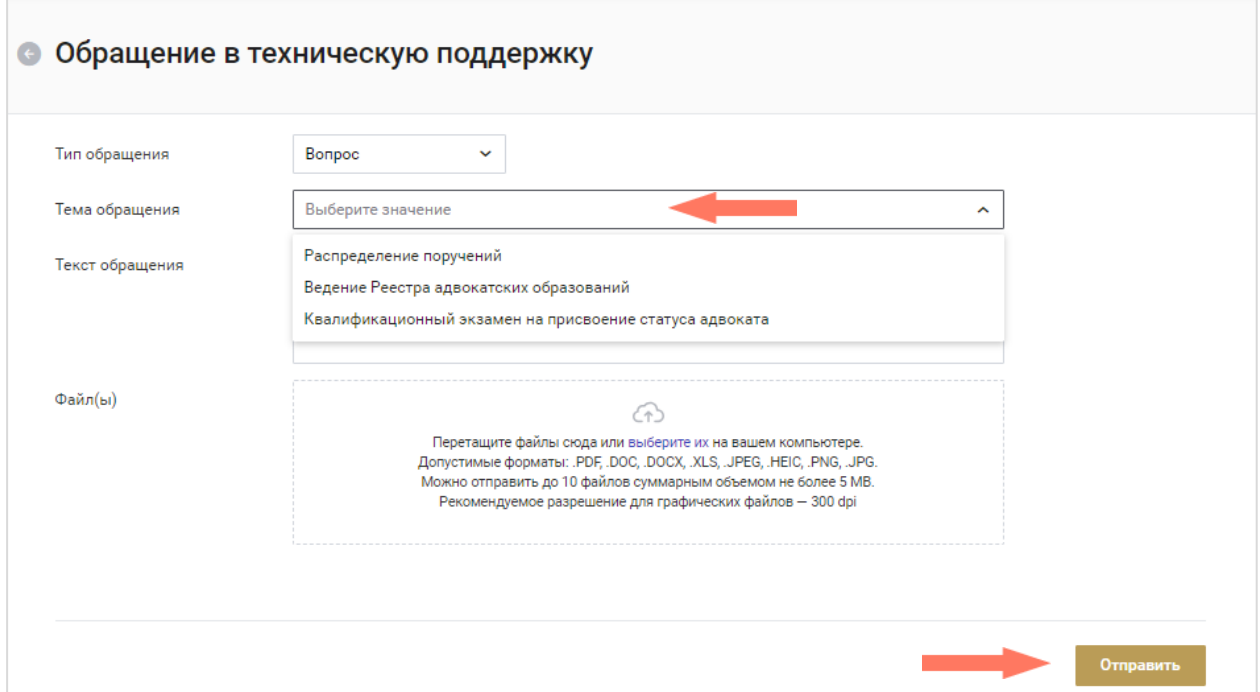

Введите текст обращения, при необходимости загрузите файлы. Для отправки письма нажмите кнопку **«Отправить»**.

Также подать обращение в техническую поддержку можно через электронную почту по адресу cisar.support $(a)$ fparf.ru.

При подаче обращения необходимо предоставить следующую информацию:

- Детальное описание ошибки (последовательность действий);
- Актуальный скриншот ошибки, время ошибки;
- Описание окружения (браузер, операционная система);
- ФИО, логин пользователя.

Подробная информация указана в Регламенте Технической поддержки КИС АР.

# <span id="page-41-0"></span>16. ИЗМЕНЕНИЯ

### Изменения, внесенные в руководство:

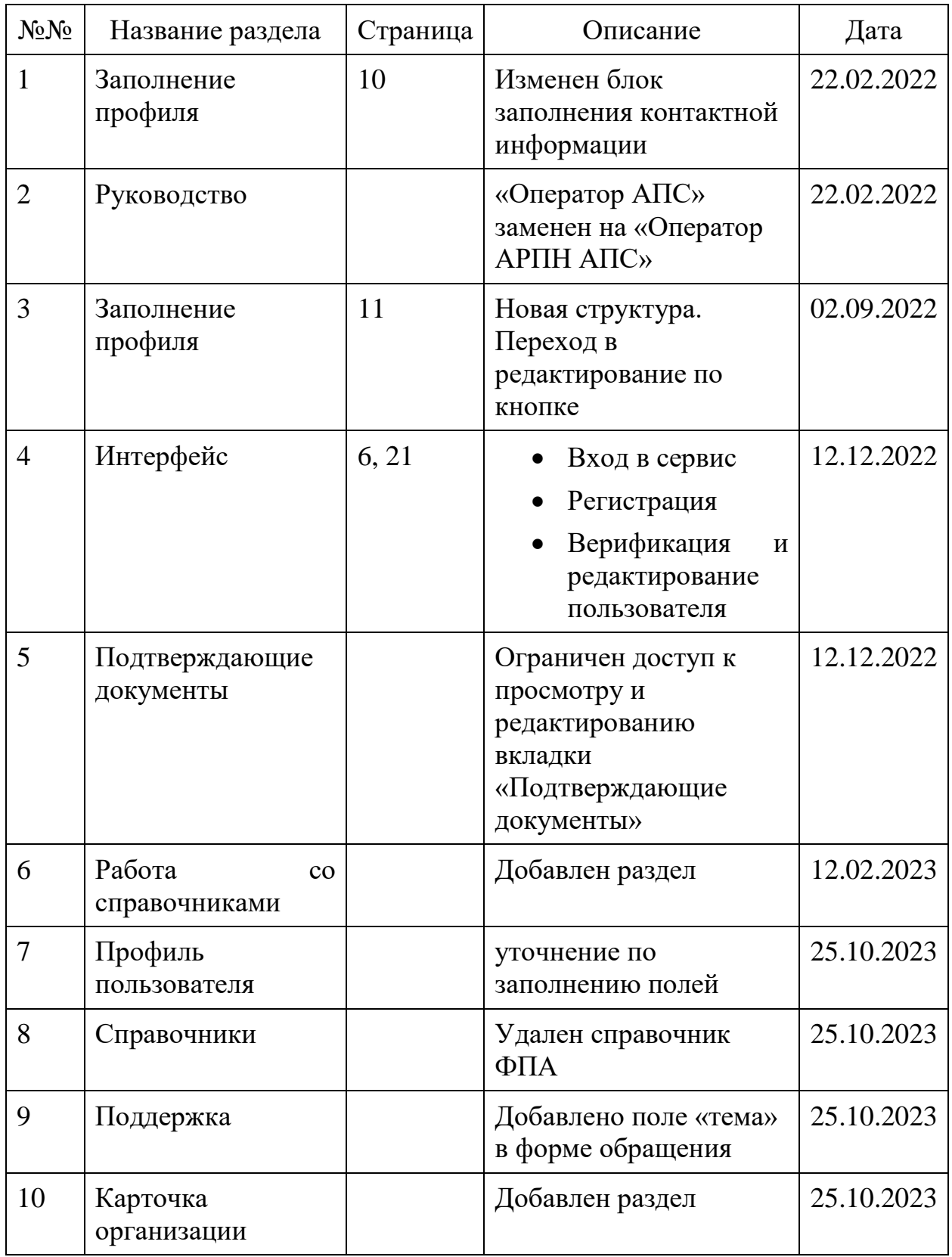